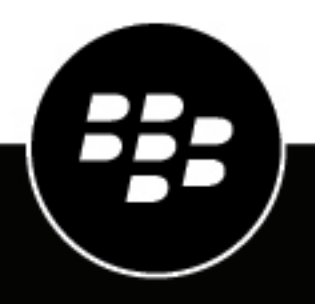

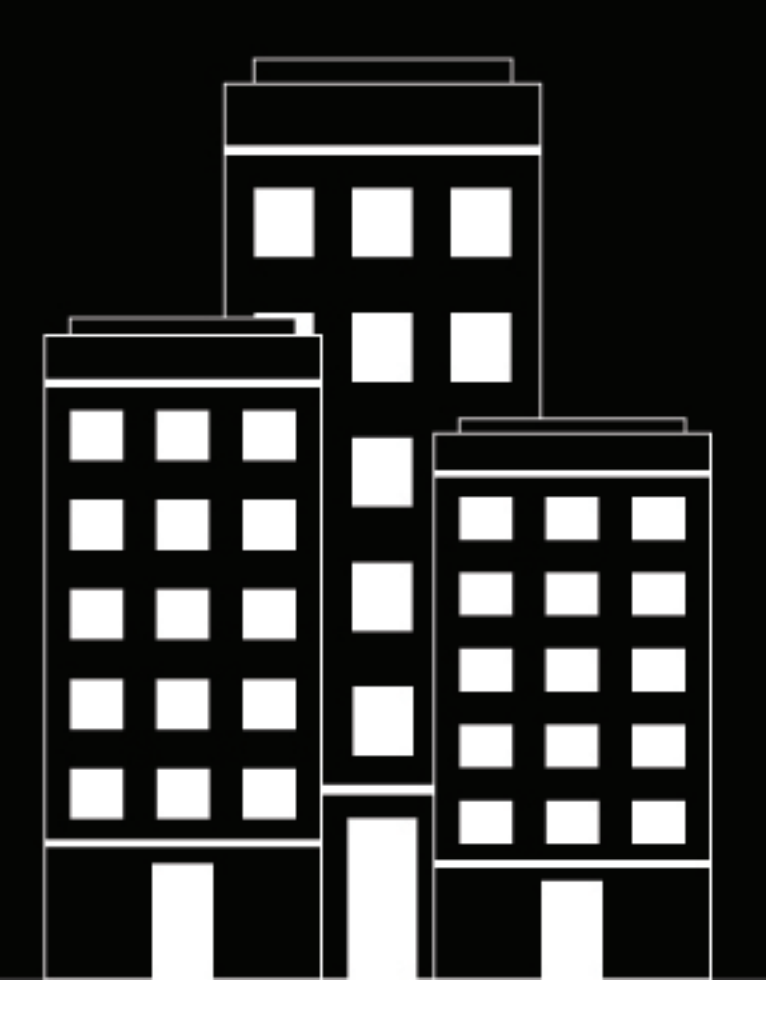

# **BlackBerry UEM Securing network connections**

Administration

12.17

2023-08-16Z

## **Contents**

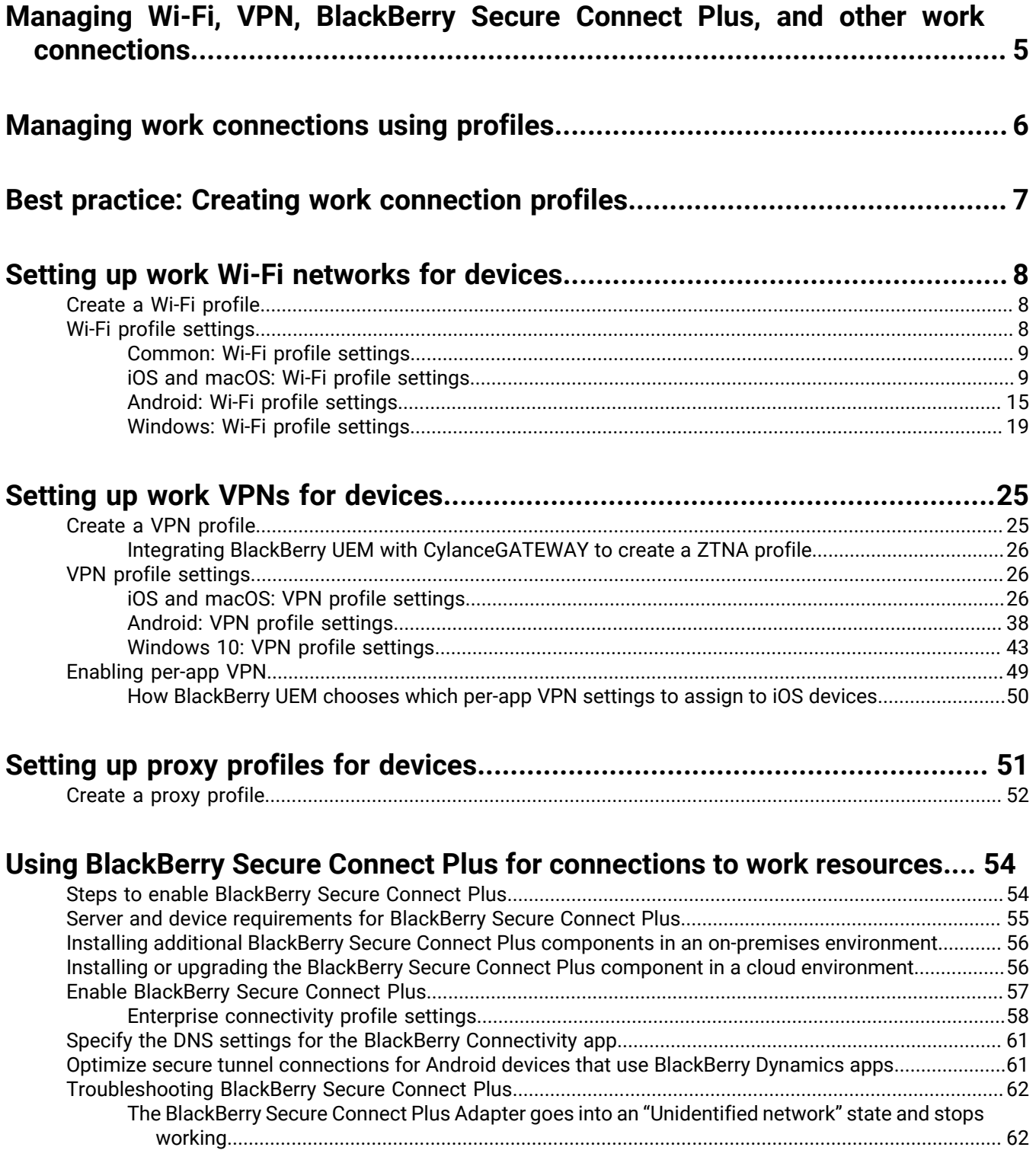

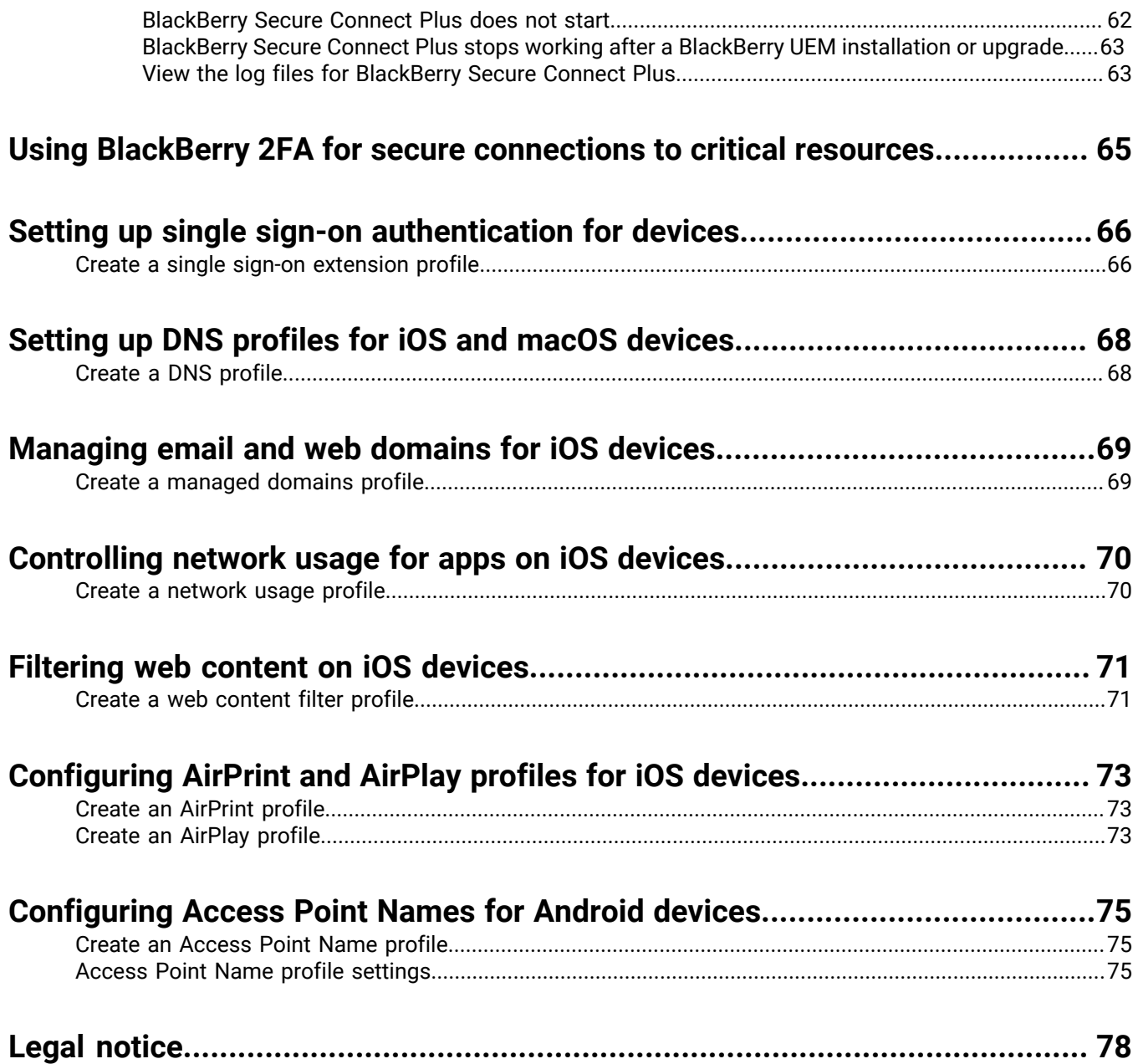

## <span id="page-4-0"></span>**Managing Wi-Fi, VPN, BlackBerry Secure Connect Plus, and other work connections**

You can use profiles to set up and manage work connections for devices in your organization. Work connections define how devices connect to work resources in your organization's environment, such as mail servers, proxy servers, Wi-Fi networks, and VPNs. You can specify settings for iOS, macOS, Android, and Windows 10 devices in the same profile and then assign the profile to user accounts, user groups, or device groups.

## <span id="page-5-0"></span>**Managing work connections using profiles**

You can configure how devices connect to work resources using the following profiles:

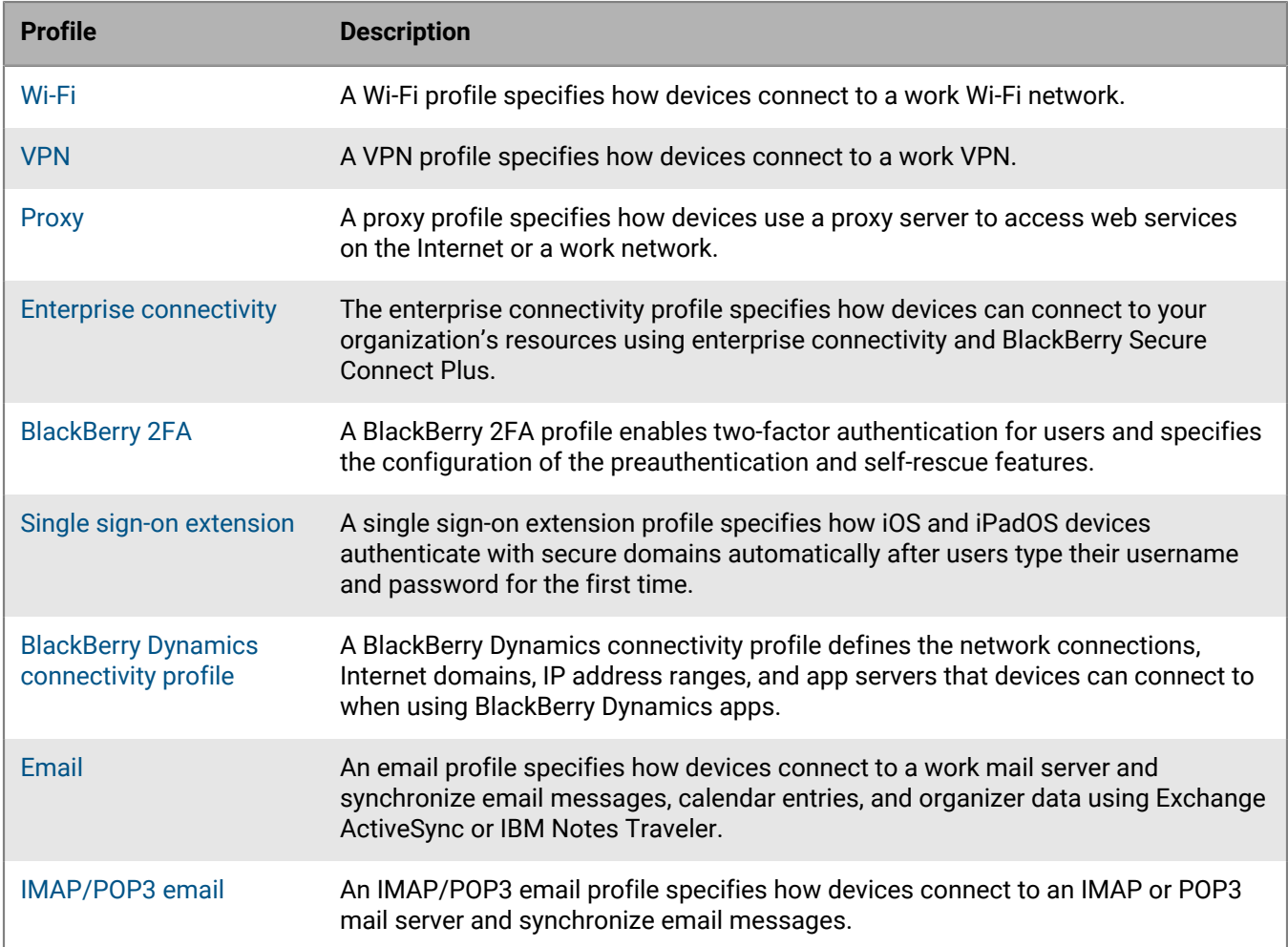

## <span id="page-6-0"></span>**Best practice: Creating work connection profiles**

Some work connection profiles can include one or more associated profiles. When you specify an associated profile, you link an existing profile to a work connection profile, and devices must use the associated profile when they use the work connection profile.

Consider the following guidelines:

- Determine which work connections are required for devices in your organization.
- Create profiles that you can associate with other profiles before you create the work connection profiles that use them.
- Use variables where appropriate.

You can associate certificate profiles and proxy profiles with various work connection profiles. You should create profiles in the following order:

- **1.** Certificate profiles
- **2.** Proxy profiles
- **3.** Work connection profiles such as email, VPN, and Wi-Fi

For example, if you create a Wi-Fi profile first, you cannot associate a proxy profile with the Wi-Fi profile when you create it. After you create a proxy profile, you must change the Wi-Fi profile to associate the proxy profile with it.

## <span id="page-7-0"></span>**Setting up work Wi-Fi networks for devices**

You can use a Wi-Fi profile to specify how devices connect to a work Wi-Fi network behind the firewall. You can assign a Wi-Fi profile to user accounts, user groups, or device groups.

By default, both work and personal apps can use the Wi-Fi profiles stored on the device to connect to your organization's network.

### <span id="page-7-1"></span>**Create a Wi-Fi profile**

The required profile settings vary for each device type and depend on the Wi-Fi security type and authentication protocol that you select.

#### **Before you begin:**

- If devices use certificate-based authentication for work Wi-Fi connections, create a CA certificate profile and assign it to user accounts, user groups, or device groups. To send client certificates to devices, create a SCEP, shared certificate, or user credential profile to associate with the Wi-Fi profile. **Note:** Samsung Knox Workspace devices don't support using certificates sent to devices by BlackBerry UEM for Wi-Fi authentication. Users must set up certificate-based authentication manually on Samsung Knox Workspace devices.
- For iOS, iPadOS, macOS, and Android Enterprise devices that use a proxy server for work Wi-Fi connections, create a proxy profile to associate with the Wi-Fi profile.
- **1.** On the menu bar, click **Policies and Profiles**.
- **2.** Click **Networks and connections > Wi-Fi**.
- 3. Click  $+$ .
- **4.** Type a name and description for the Wi-Fi profile. This information is displayed on devices.
- **5.** In the **SSID** field, type the network name of a Wi-Fi network.
- **6.** If the Wi-Fi network does not broadcast the SSID, select the **Hidden network** check box.
- **7.** Perform the following actions:
	- a) Click the tab for a device type.
	- b) Configure the appropriate [values for each profile setting](#page-7-2) to match the Wi-Fi configuration in your organization's environment. If your organization requires that users provide a username and password to connect to the Wi-Fi network and the profile is for multiple users, in the **Username** field, type %UserName%.
- **8.** Repeat step 7 for each device type in your organization.
- **9.** Click **Add**.

### <span id="page-7-2"></span>**Wi-Fi profile settings**

You can use a variable in any profile setting that is a text field to reference a value instead of specifying the actual value. [Wi-Fi profiles](#page-7-1) are supported on the following device types:

- iOS
- iPadOS
- mac<sub>OS</sub>
- Android
- Windows

#### <span id="page-8-0"></span>**Common: Wi-Fi profile settings**

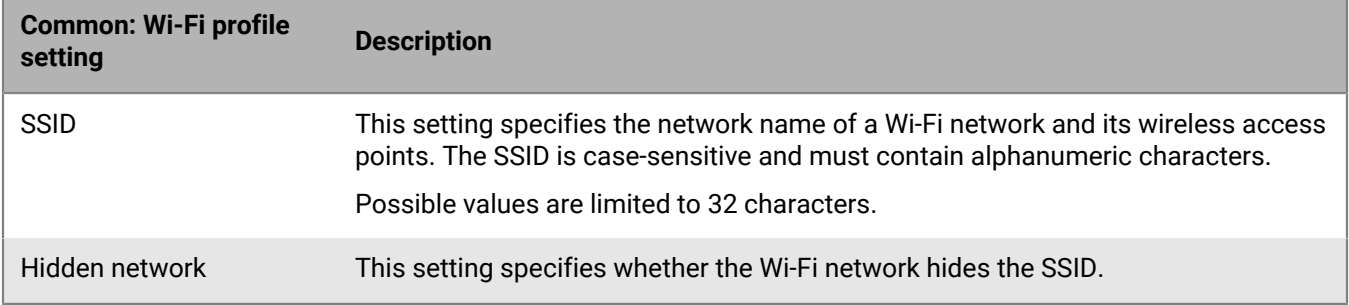

#### <span id="page-8-1"></span>**iOS and macOS: Wi-Fi profile settings**

Settings for iOS also apply to iPadOS devices.

macOS applies profiles to either user accounts or devices. You can configure a Wi-Fi profile to apply to one or the other.

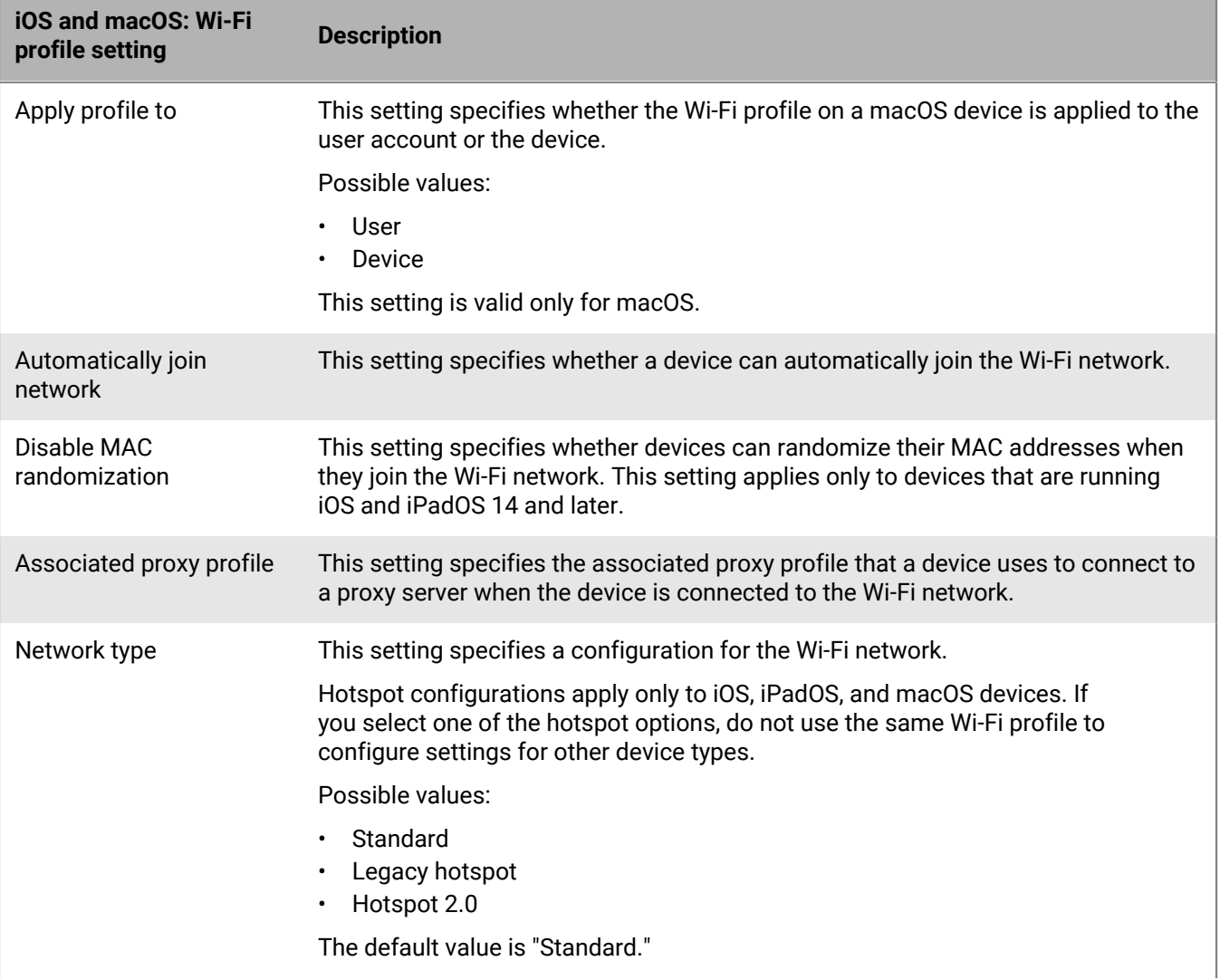

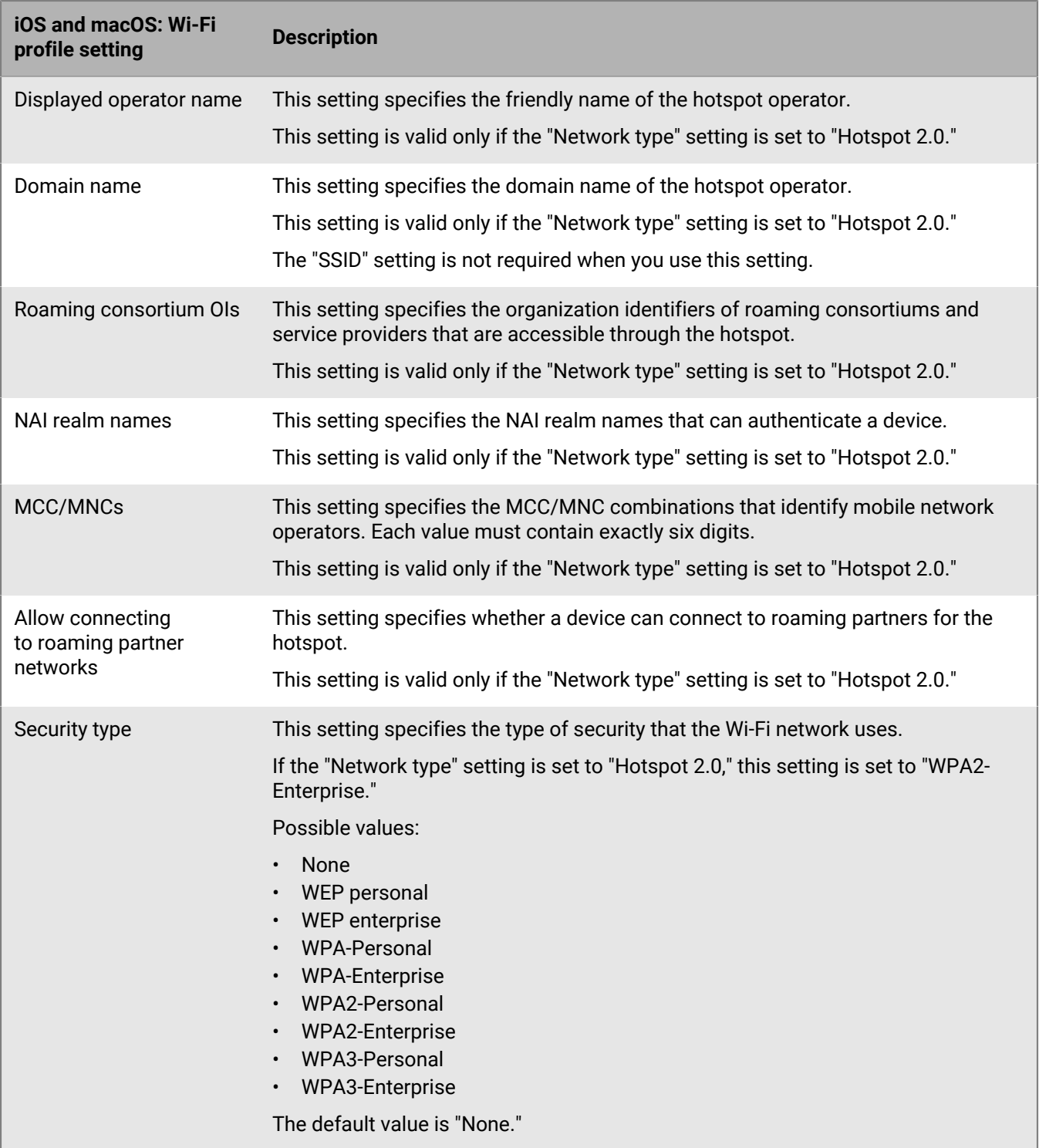

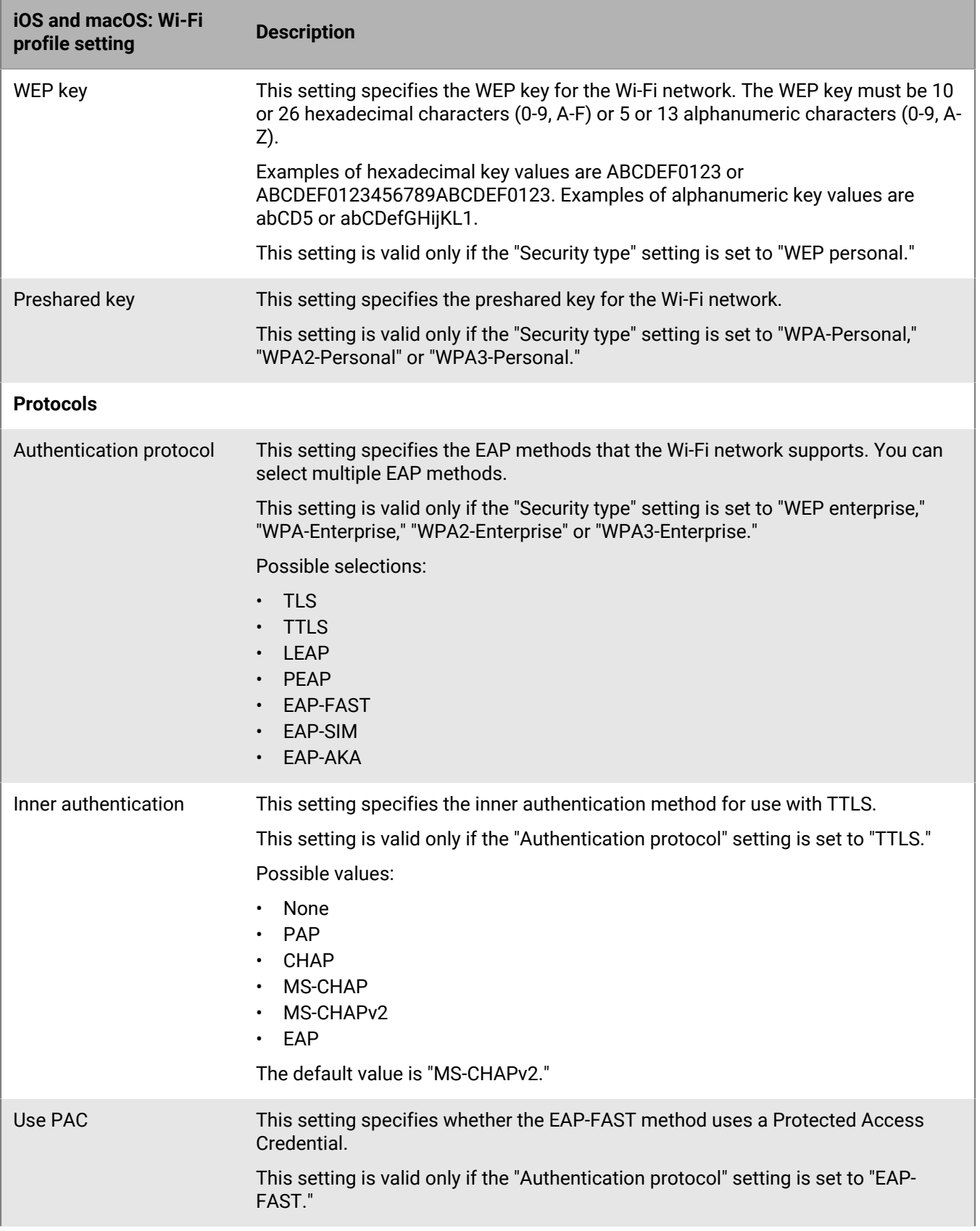

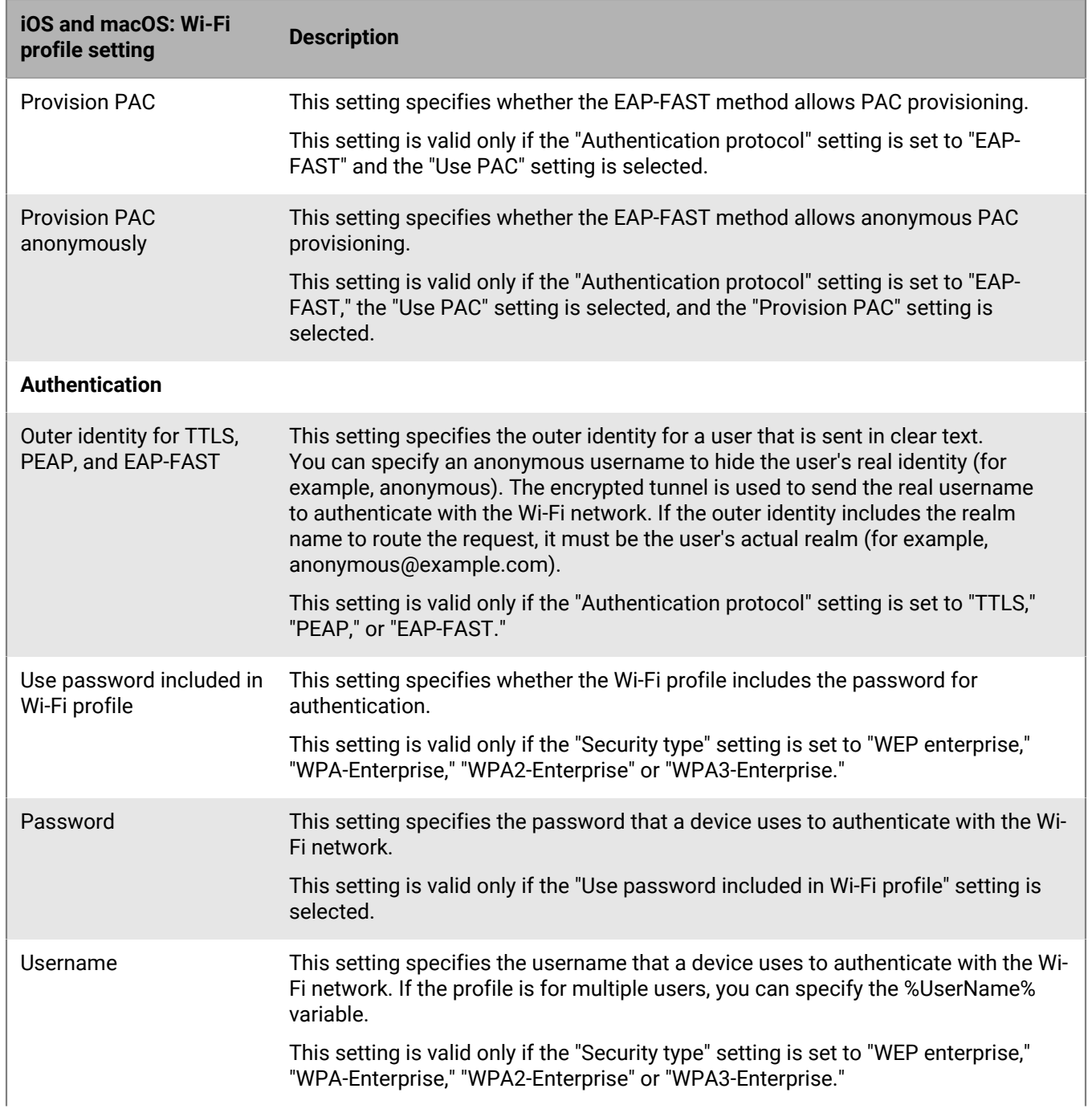

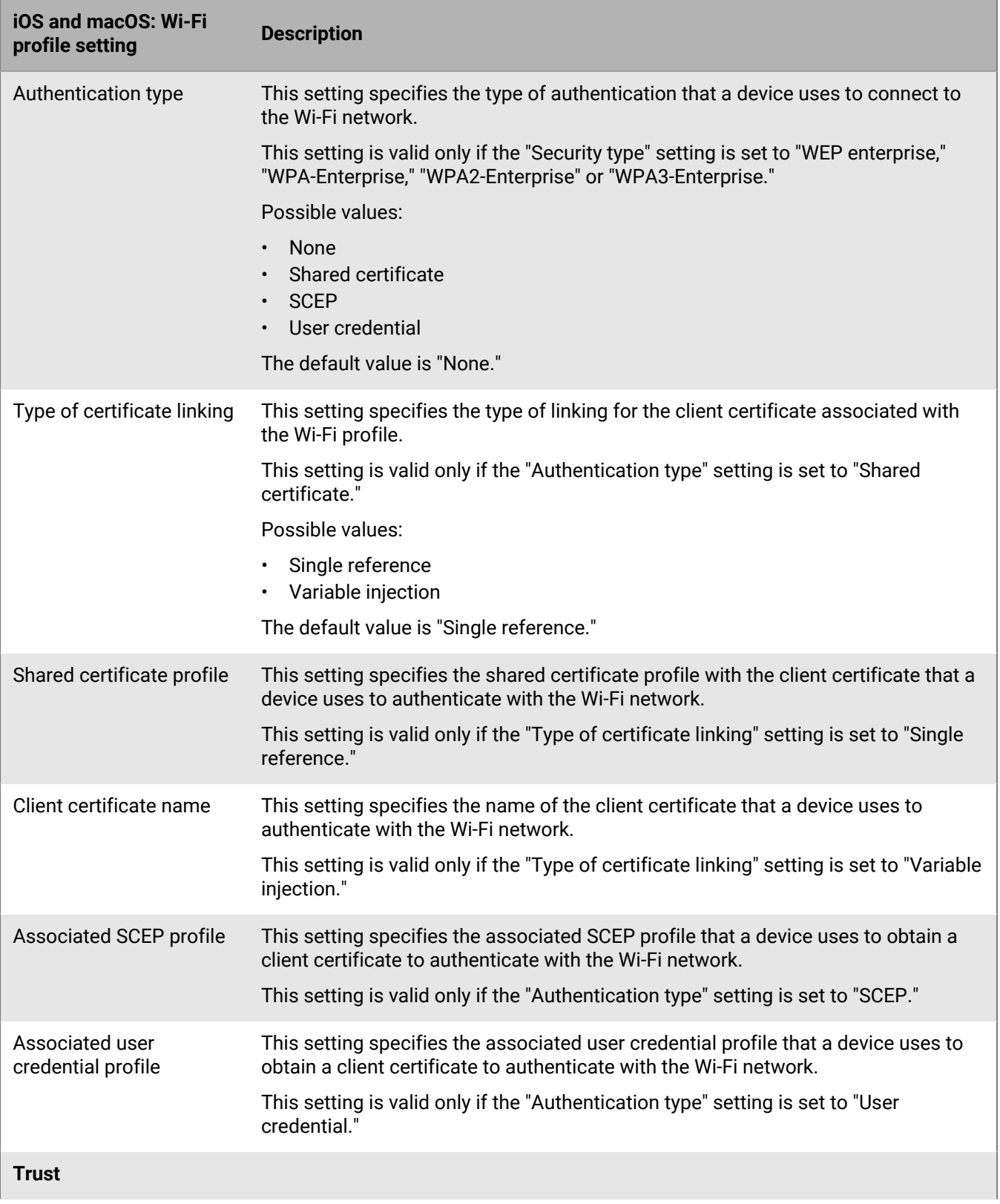

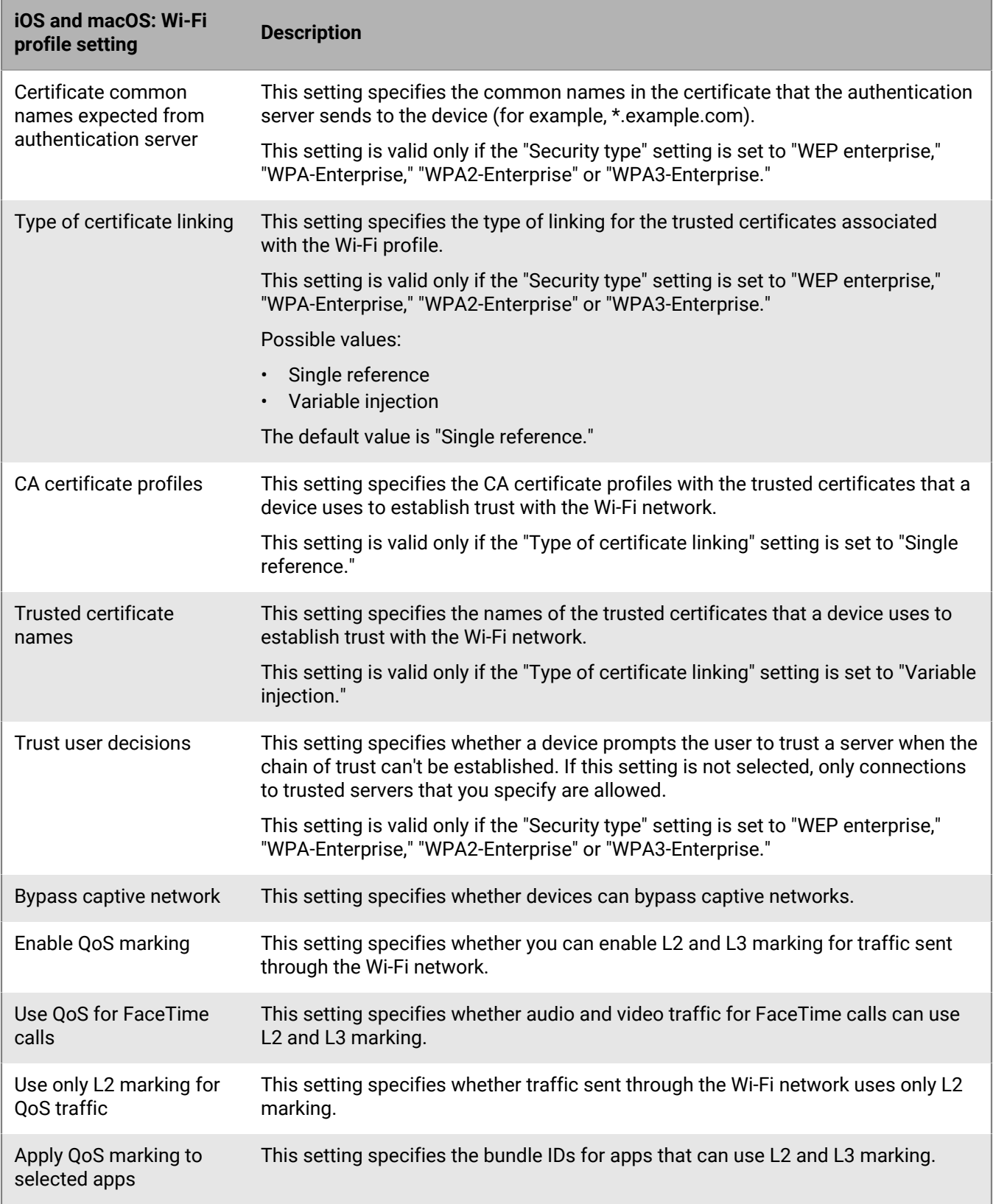

#### <span id="page-14-0"></span>**Android: Wi-Fi profile settings**

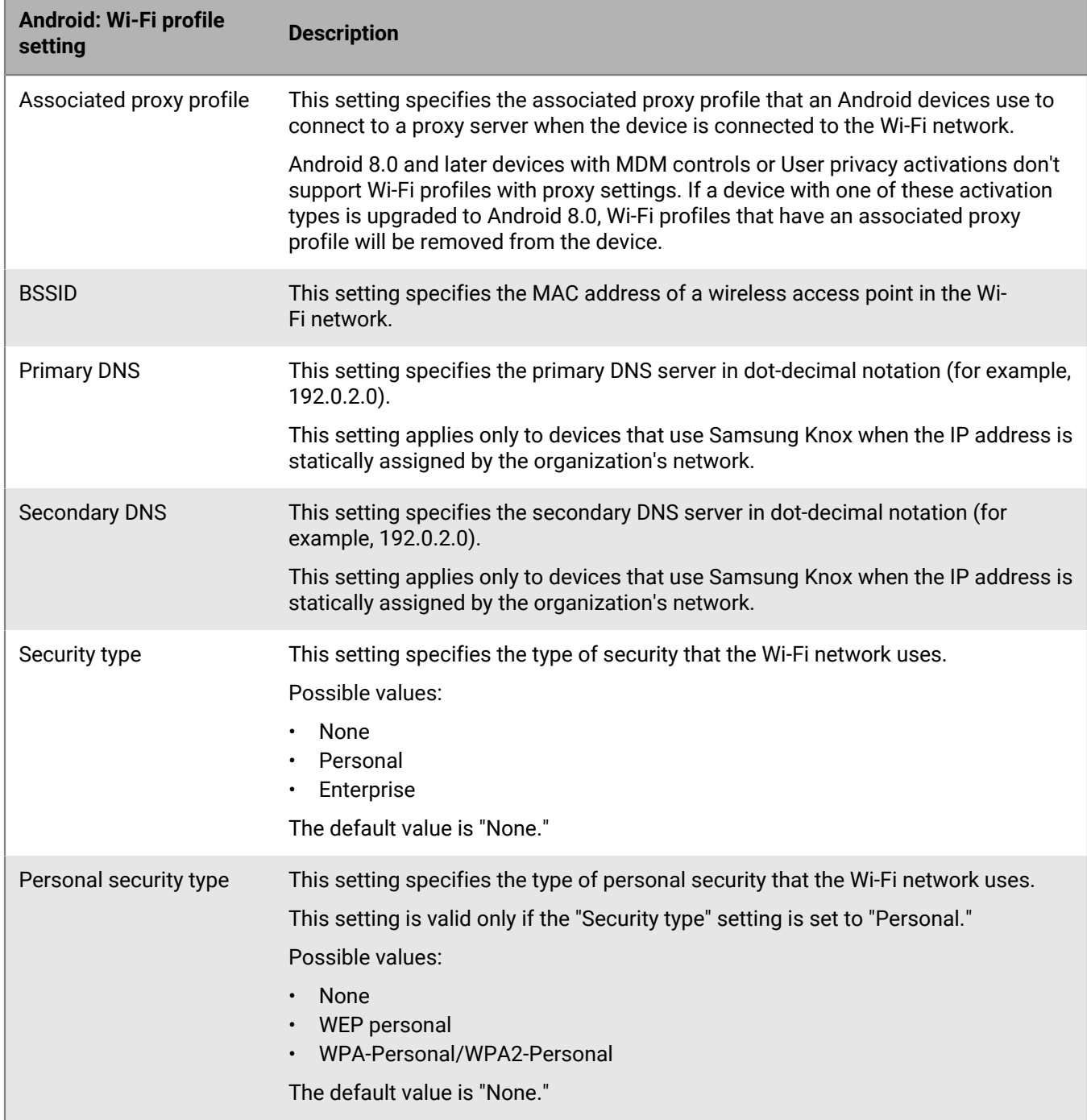

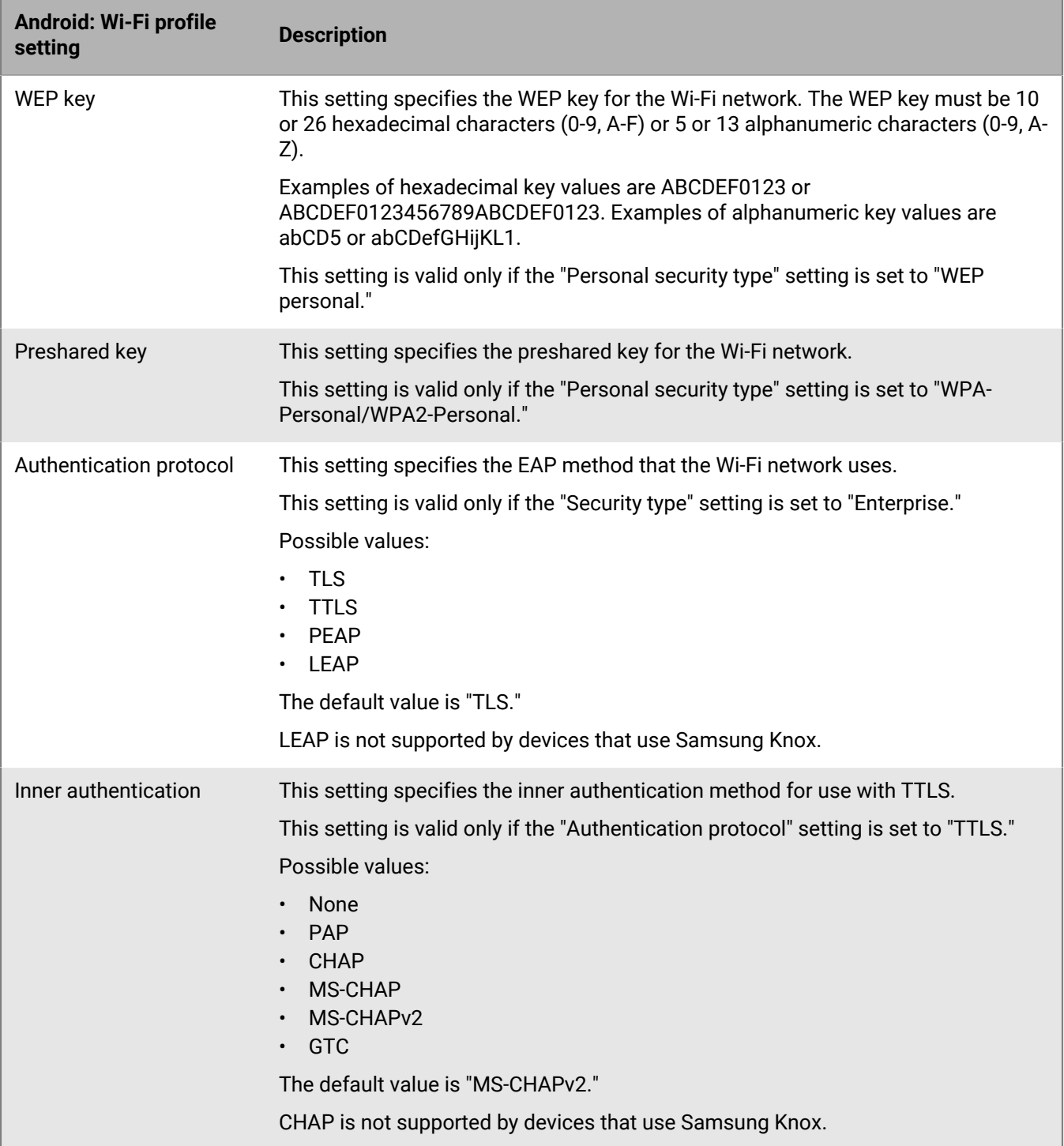

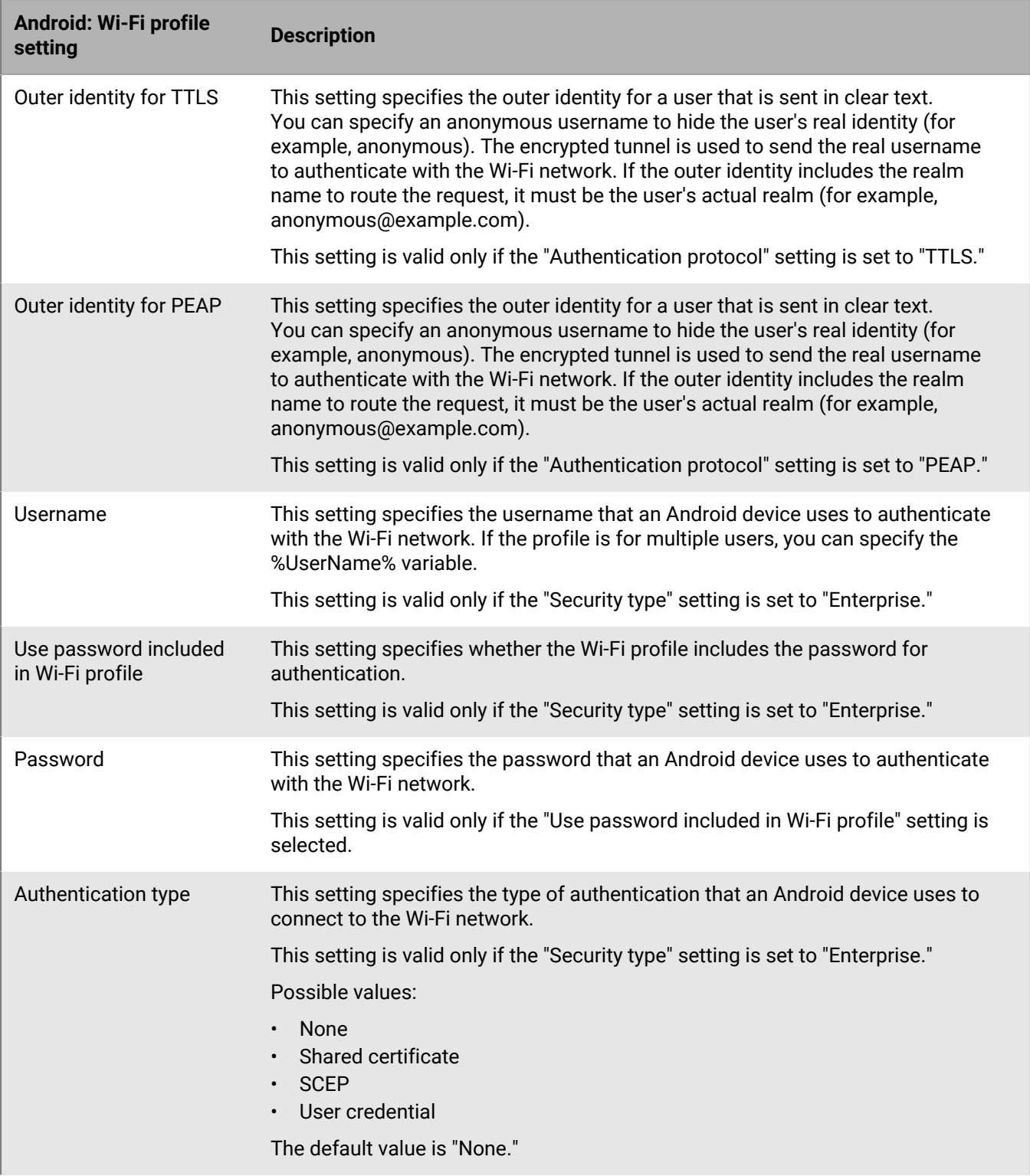

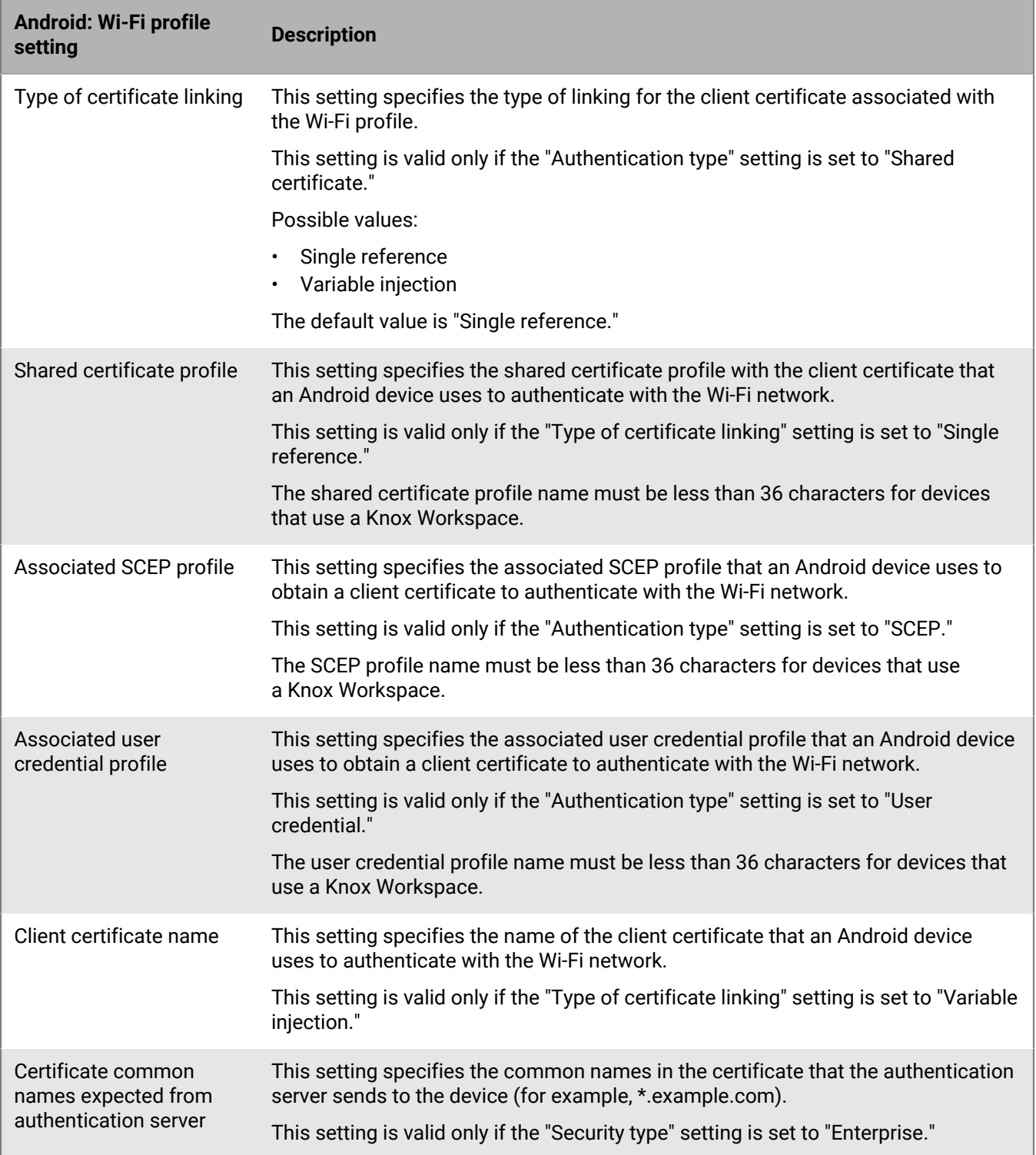

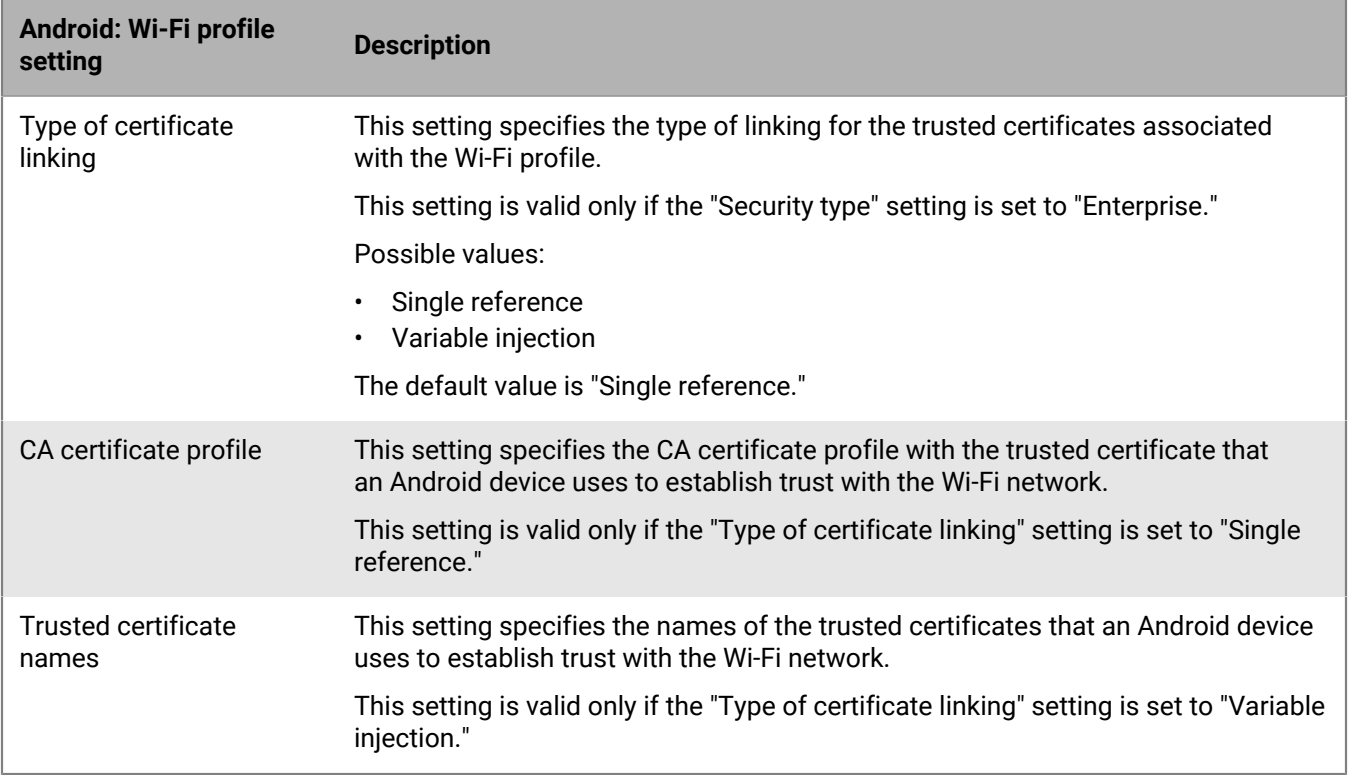

### <span id="page-18-0"></span>**Windows: Wi-Fi profile settings**

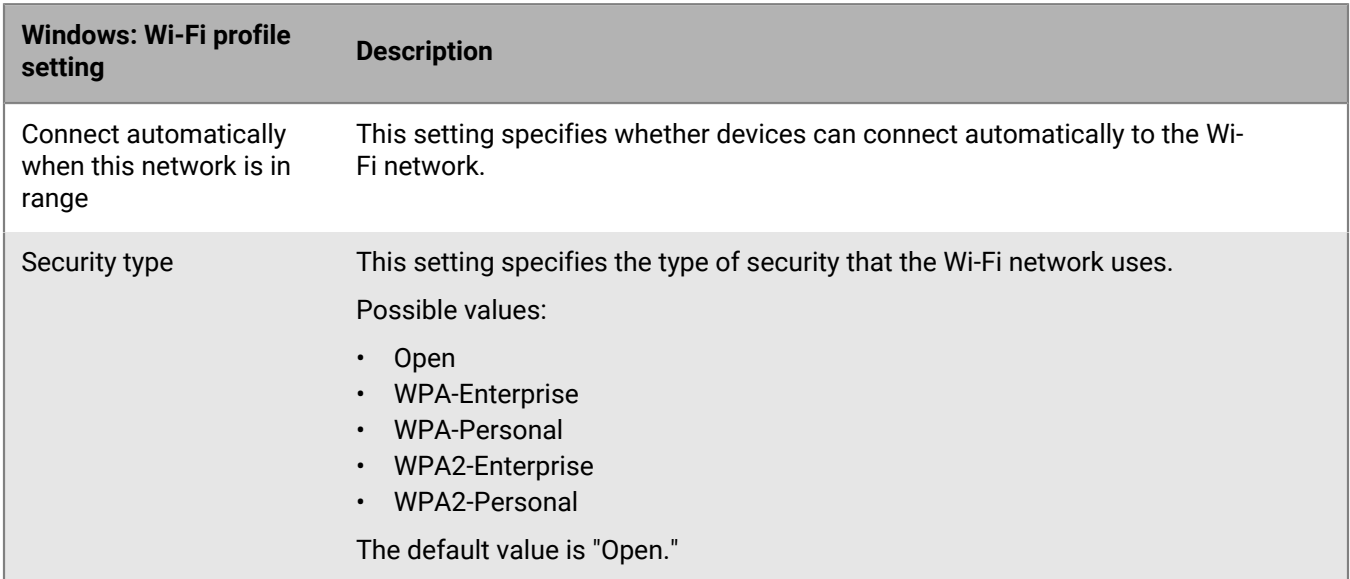

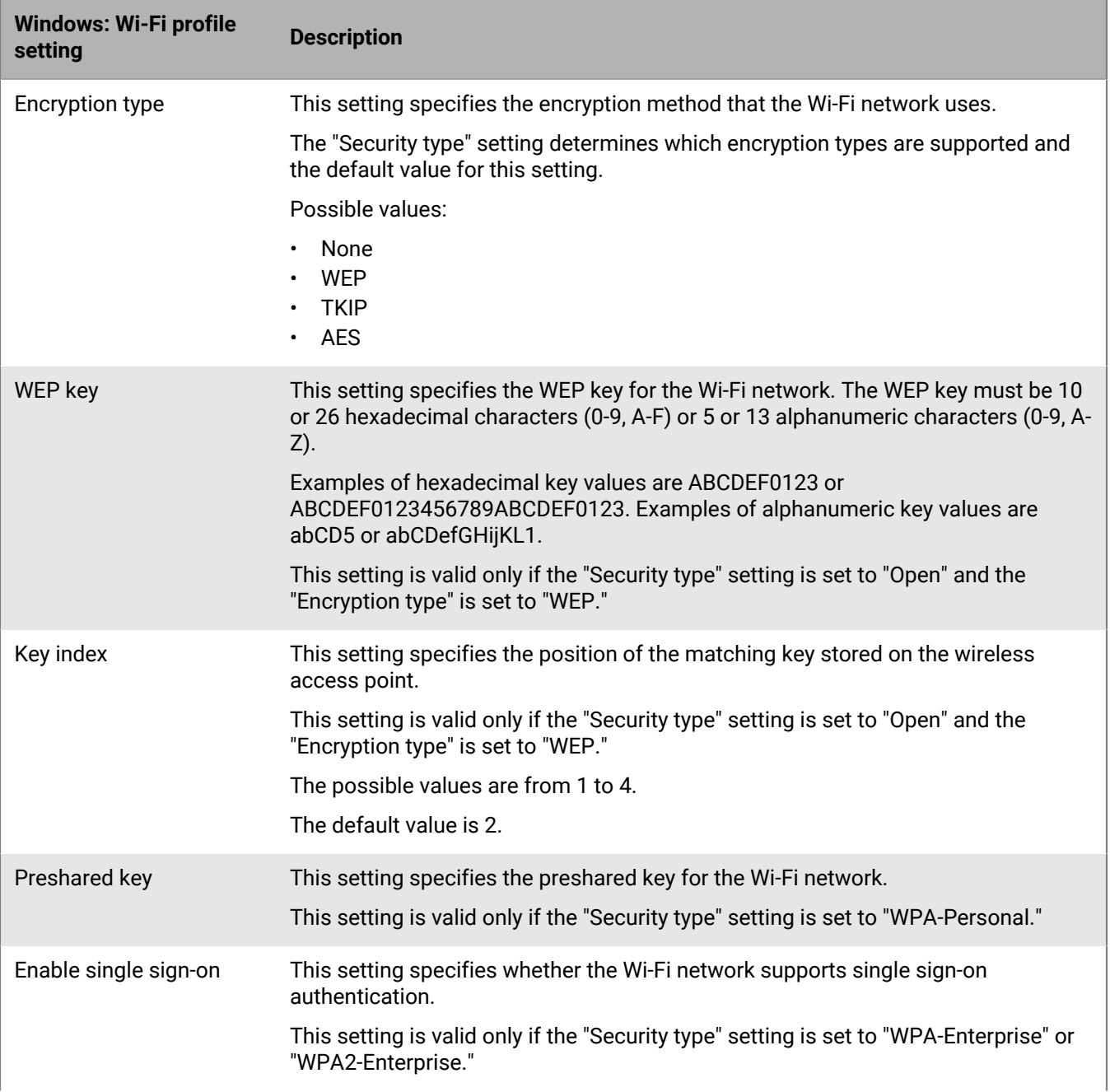

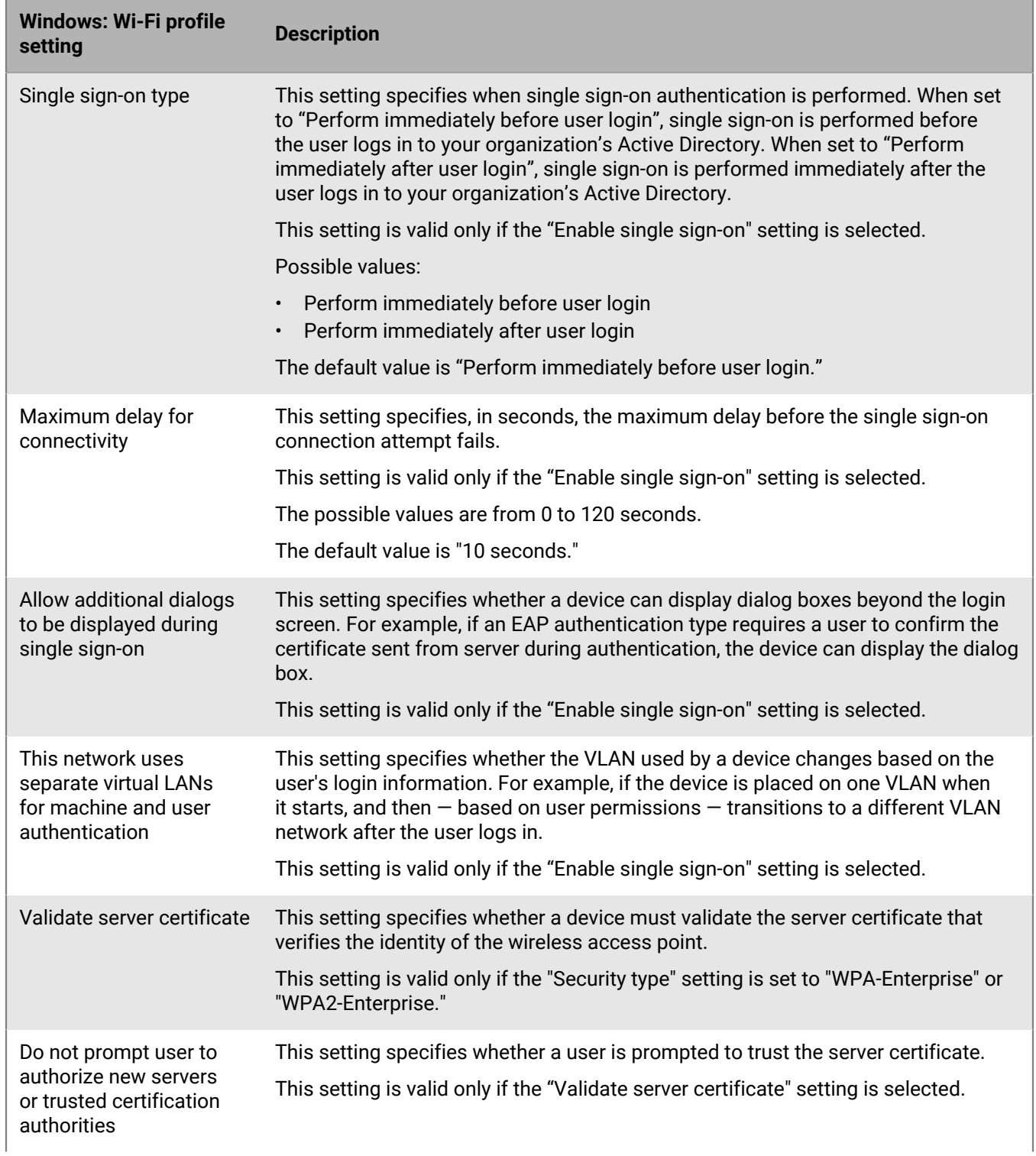

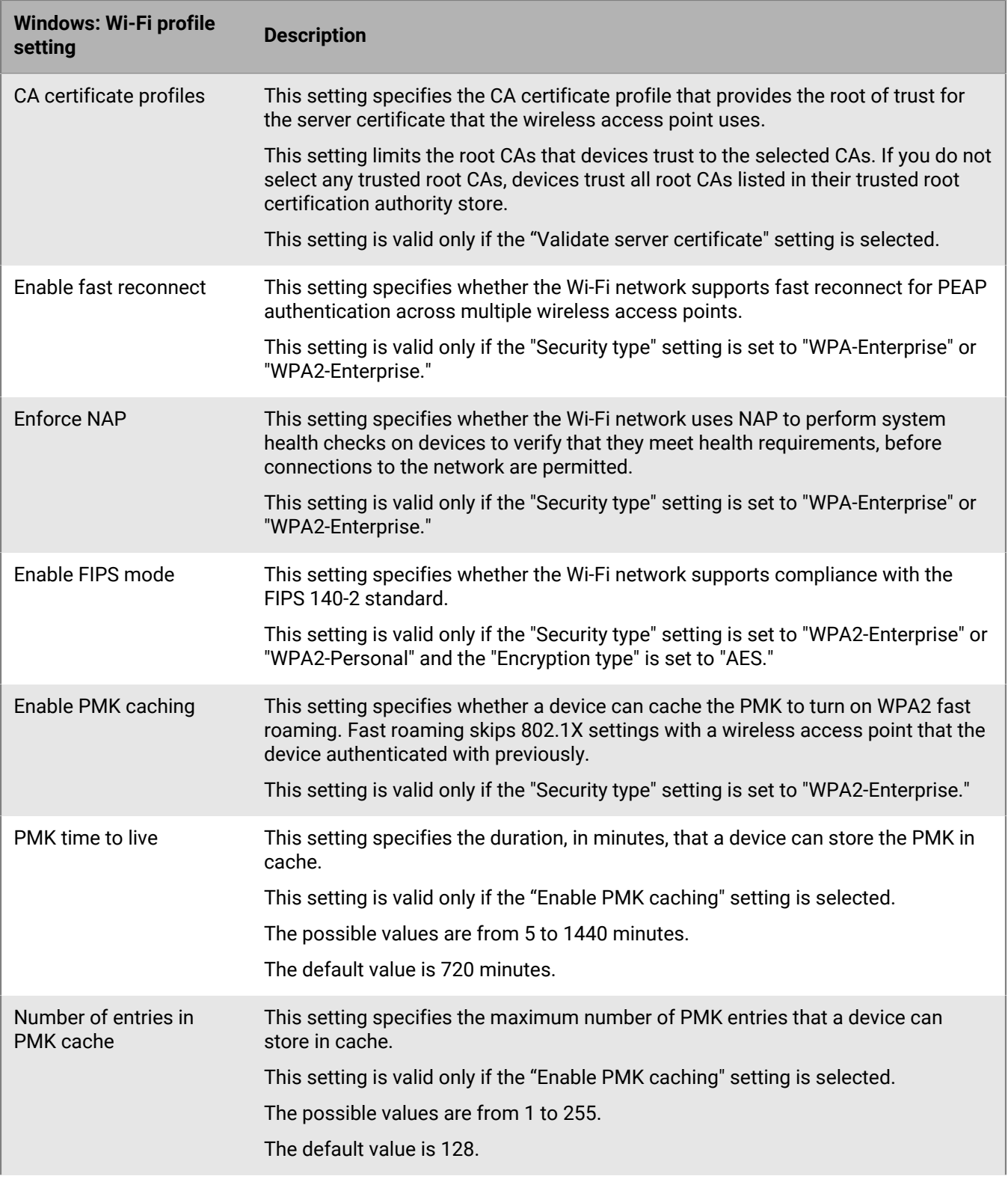

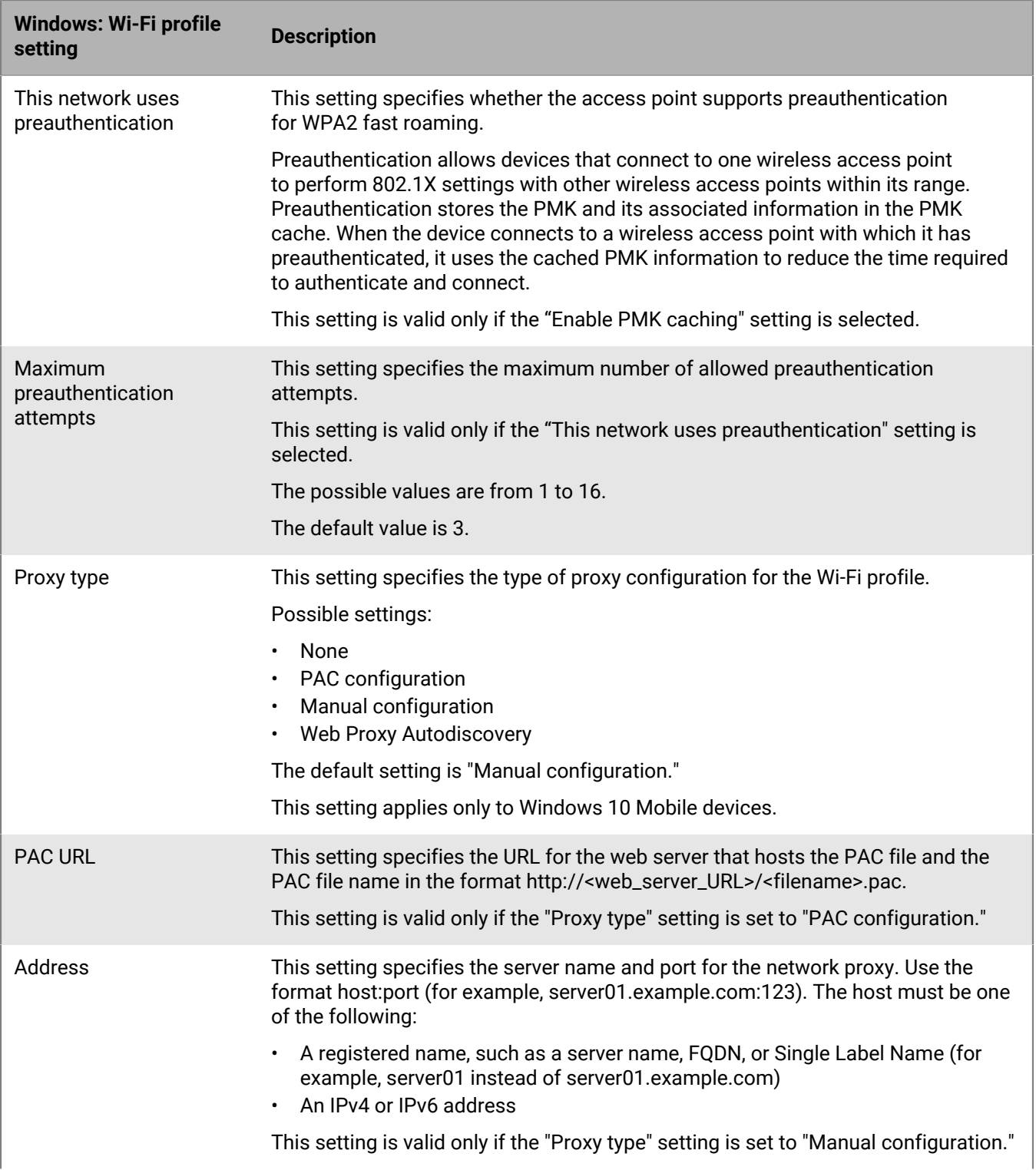

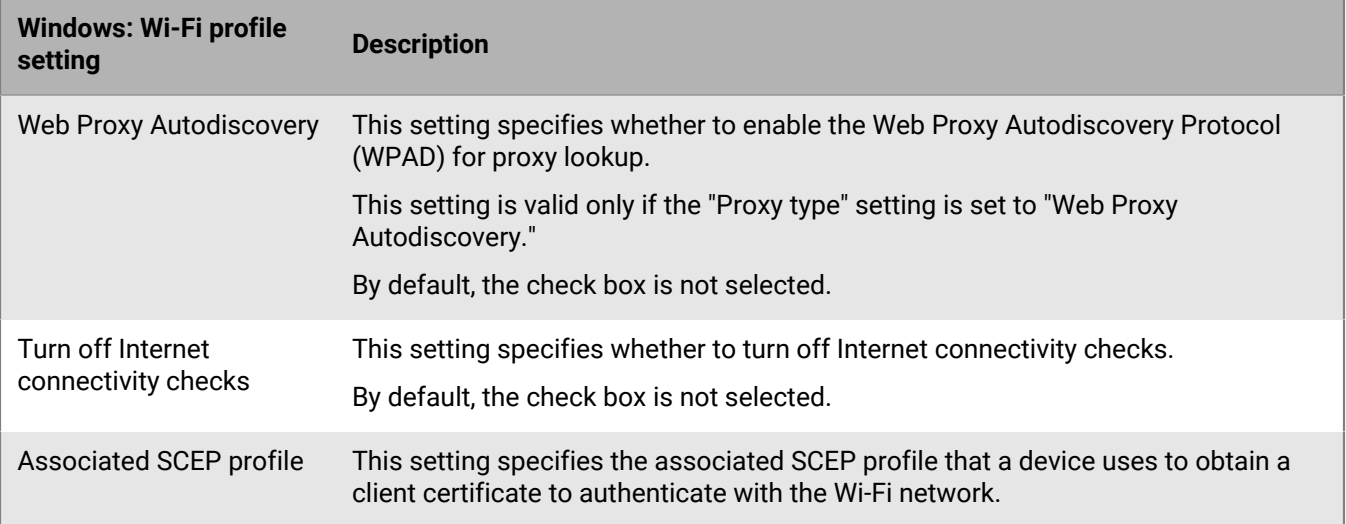

## <span id="page-24-0"></span>**Setting up work VPNs for devices**

You can use a VPN profile to specify how iOS, iPadOS, macOS, Samsung Knox, and Windows 10 devices connect to a work VPN. You can assign a VPN profile to user accounts, user groups, or device groups.

To connect to a work VPN for Android devices other than Samsung Knox, you can configure VPN settings using [app configuration settings](https://docs.blackberry.com/en/endpoint-management/blackberry-uem/12_18/administration/managing-apps/adr1370355657809/rfi1481050069006.html) for a VPN app, or users can manually configure the VPN settings on their devices.

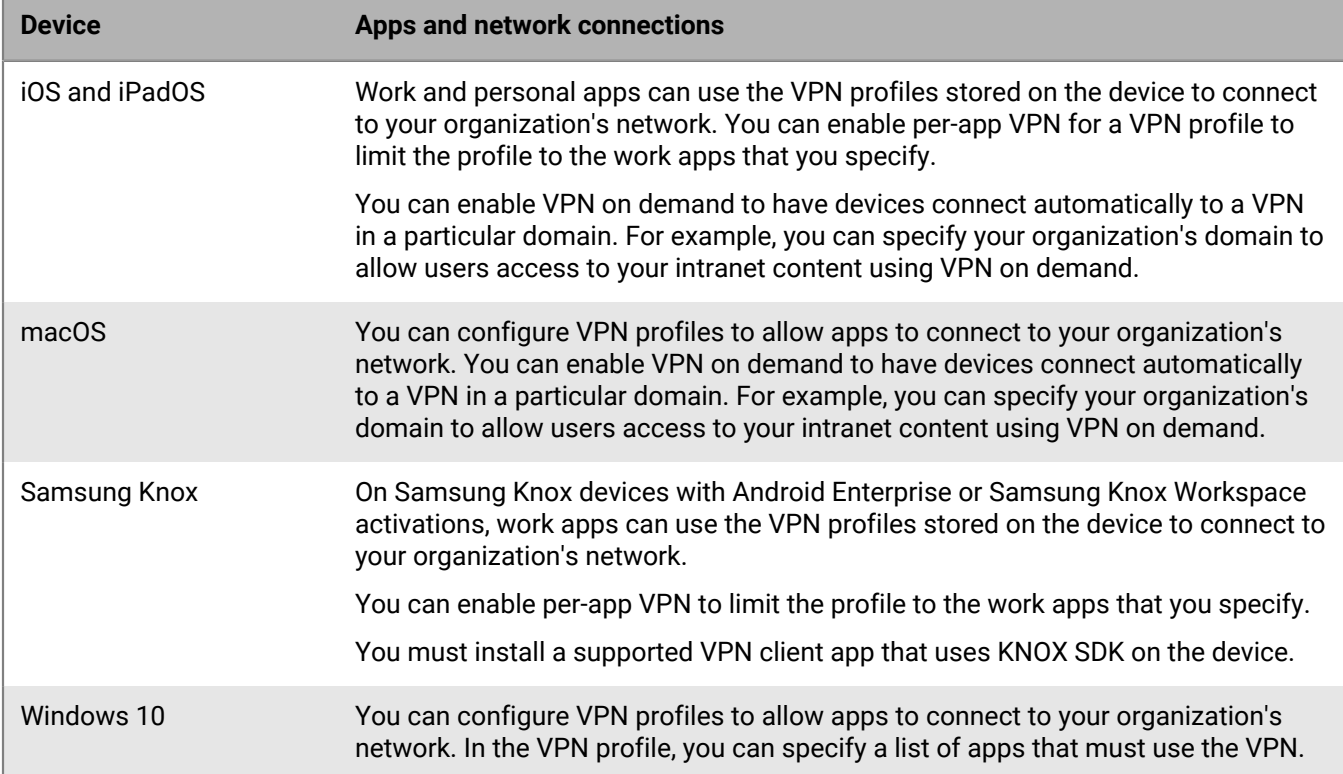

### <span id="page-24-1"></span>**Create a VPN profile**

You can use CylanceGATEWAY to create a zero trust network access (ZTNA) profile that is recognized by devices as a VPN provider. CylanceGATEWAY trusts nothing and no one by default. For more information on CylanceGATEWAY, see [Integrating BlackBerry UEM with CylanceGATEWAY to create a ZTNA profile.](#page-25-0)

The required profile settings vary for each device type and depend on the VPN connection type and authentication type that you select.

**Note:** Some devices may be unable to store the xAuth password. For more information, [visit](https://support.blackberry.com/community/s/article/30353) [support.blackberry.com/community](https://support.blackberry.com/community/s/article/30353) to read 30353.

#### **Before you begin:**

- If devices use certificate-based authentication for work VPN connections, create a CA certificate profile and assign it to user accounts, user groups, or device groups. To send client certificates to devices, create a user credential, SCEP, or shared certificate profile to associate with the VPN profile.
- For iOS, iPadOS, macOS, and Samsung Knox devices that use a proxy server, create a proxy profile to associate with the VPN profile. (The proxy server for Windows 10 devices is configured in the VPN profile.)
- For Samsung Knox devices, [add the appropriate VPN client app to the app list](https://docs.blackberry.com/en/endpoint-management/blackberry-uem/12_18/administration/managing-apps/adr1370355657809/adr1403620751156/adr1427221741509.html) and assign it to user accounts, user groups, or device groups. The supported VPN client apps are Cisco AnyConnect and Juniper.
- **1.** On the menu bar, click **Policies and Profiles**.
- **2.** Click **Networks and connections > VPN**.
- **3.** Click  $+$
- **4.** Type a name and description for the VPN profile. This information is displayed on devices.
- **5.** Perform the following actions:
	- a) Click the tab for a device type.
	- b) Configure the appropriate [values for each profile setting](#page-25-1) to match the VPN configuration in your organization's environment. If your organization requires that users provide a username and password to connect to the VPN and the profile is for multiple users, in the **Username** field, type %UserName%.
- **6.** Repeat step 5 for each device type in your organization.
- **7.** Click **Add**.

#### <span id="page-25-0"></span>**Integrating BlackBerry UEM with CylanceGATEWAY to create a ZTNA profile**

CylanceGATEWAY is a cloud-native, artificial intelligence (AI) assisted zero trust network access (ZTNA) solution. When CylanceGATEWAY is enabled on a device, you create a ZTNA profile that the device recognizes as a VPN provider. CylanceGATEWAY trusts nothing and no one, by default.

- CylanceGATEWAY protects your users' iOS, Android, Windows 10, Windows 11, and macOS devices devices by allowing you to block connections to Internet destinations that you don't want devices to reach, even when the device isn't connected to your network.
- In addition to protecting devices, CylanceGATEWAY protects access to your organization's private network and cloud-based applications by continuously analyzing whether users' usage patterns are expected or anomalous behavior. If the percentage of anomalous events exceeds a set threshold, CylanceGATEWAY can dynamically override the user's network access control policy to block network access and require the user to authenticate before they can continue.

CylanceGATEWAY administrators can configure which Internet and private network destinations users can access or block access to.

For more information on how to set up CylanceGATEWAY, see [Setting up BlackBerry Gateway](https://docs.blackberry.com/en/unified-endpoint-security/blackberry-ues/setup/setup/Setting-up-BlackBerry-Gateway) in the Cylance Endpoint Security setup content.

### <span id="page-25-1"></span>**VPN profile settings**

You can use a variable in any profile setting that is a text field to reference a value instead of specifying the actual value. [VPN profiles](#page-24-1) are supported on the following device types:

- iOS
- iPadOS
- macOS
- Samsung Knox
- Windows 10

#### <span id="page-25-2"></span>**iOS and macOS: VPN profile settings**

Settings for iOS also apply to iPadOS devices.

macOS applies profiles to either user accounts or devices. You can configure a VPN profile to apply to one or the other.

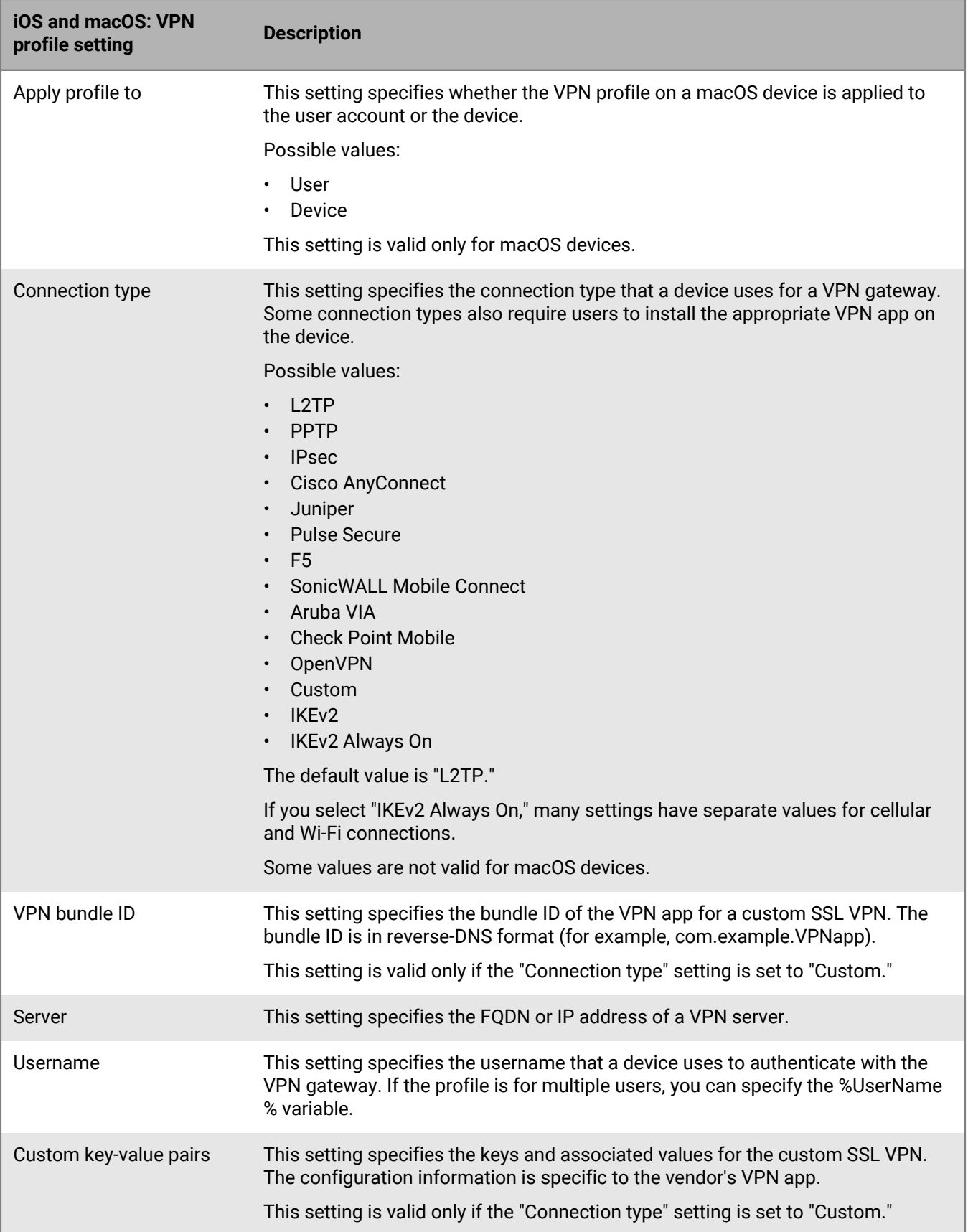

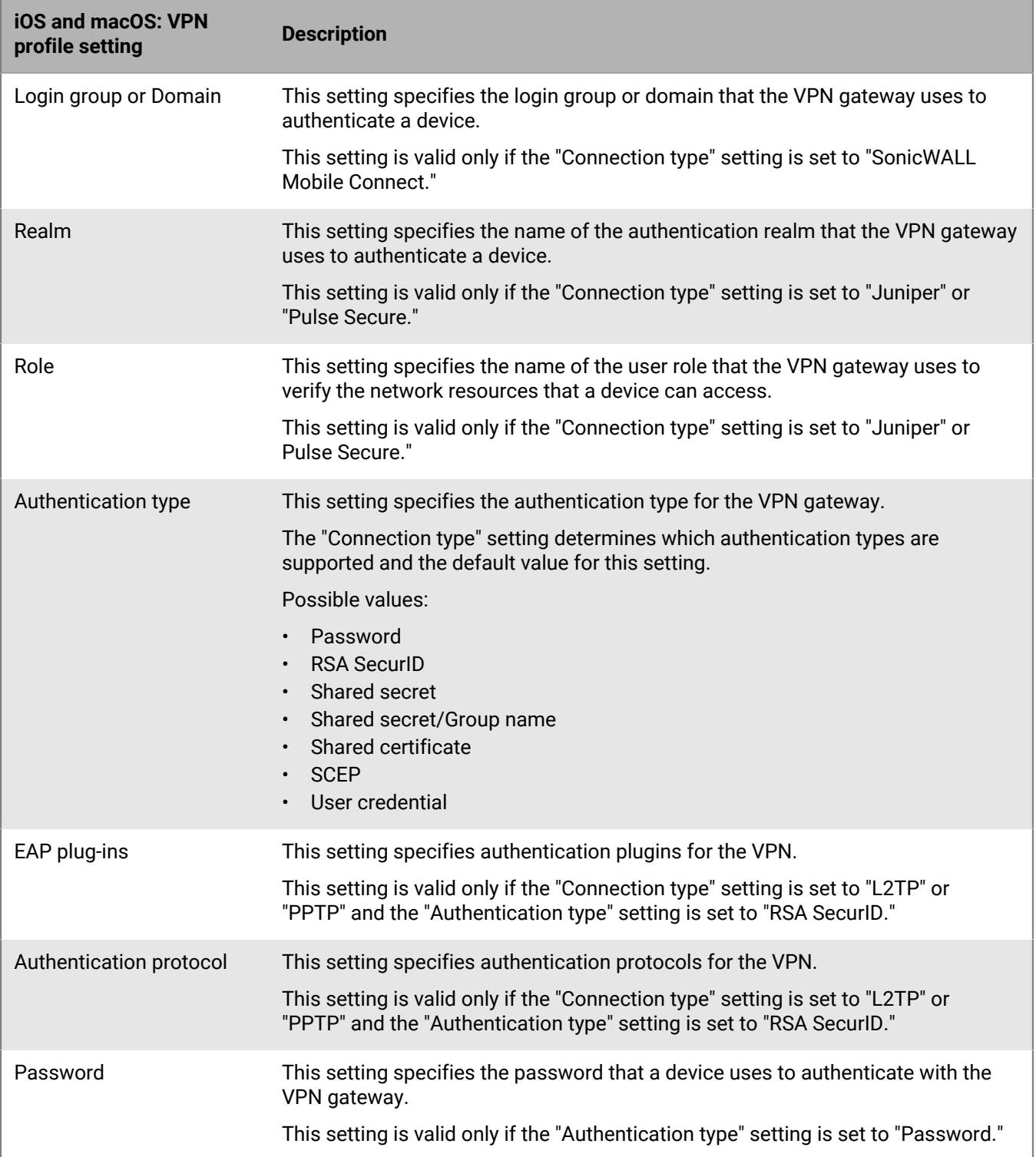

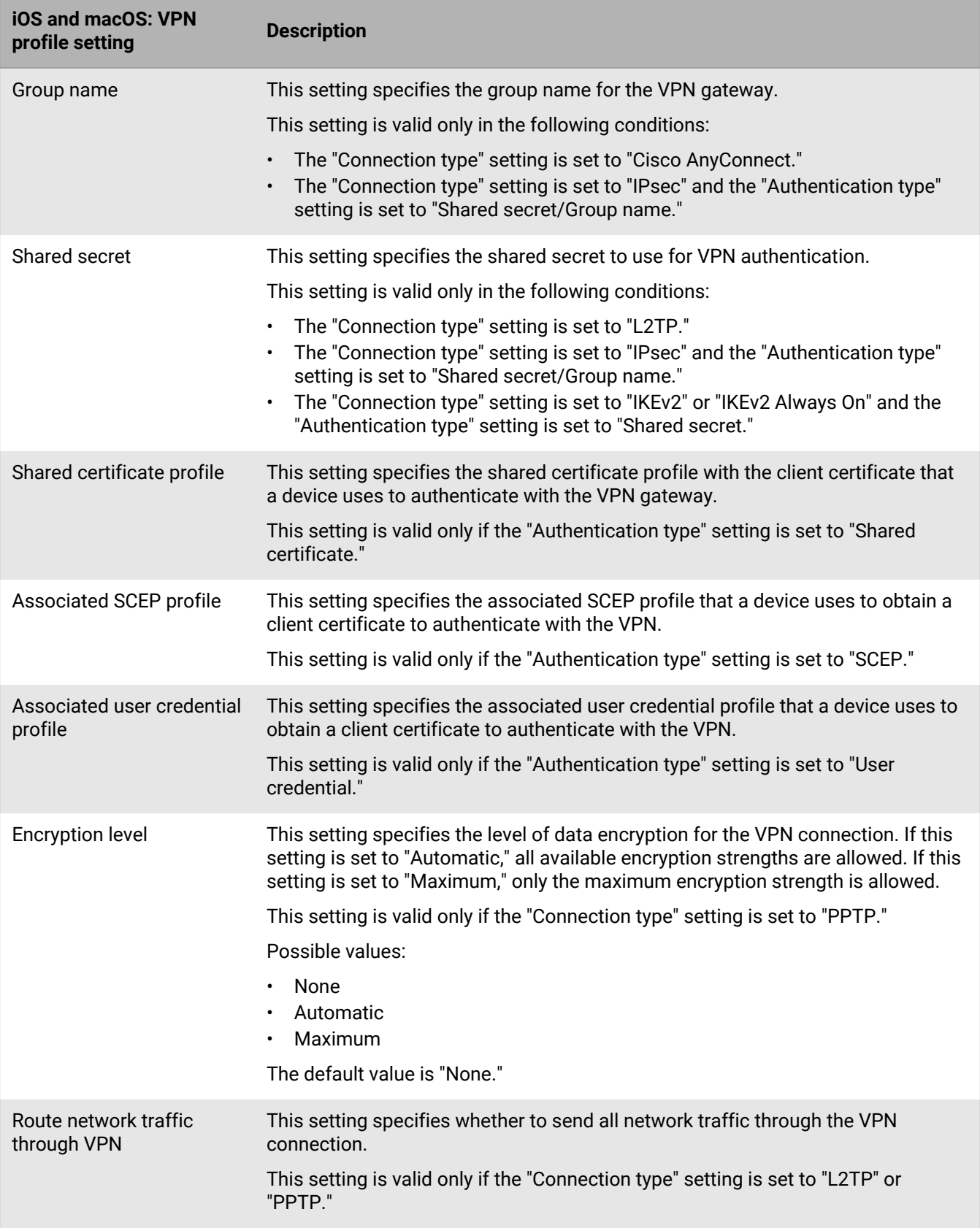

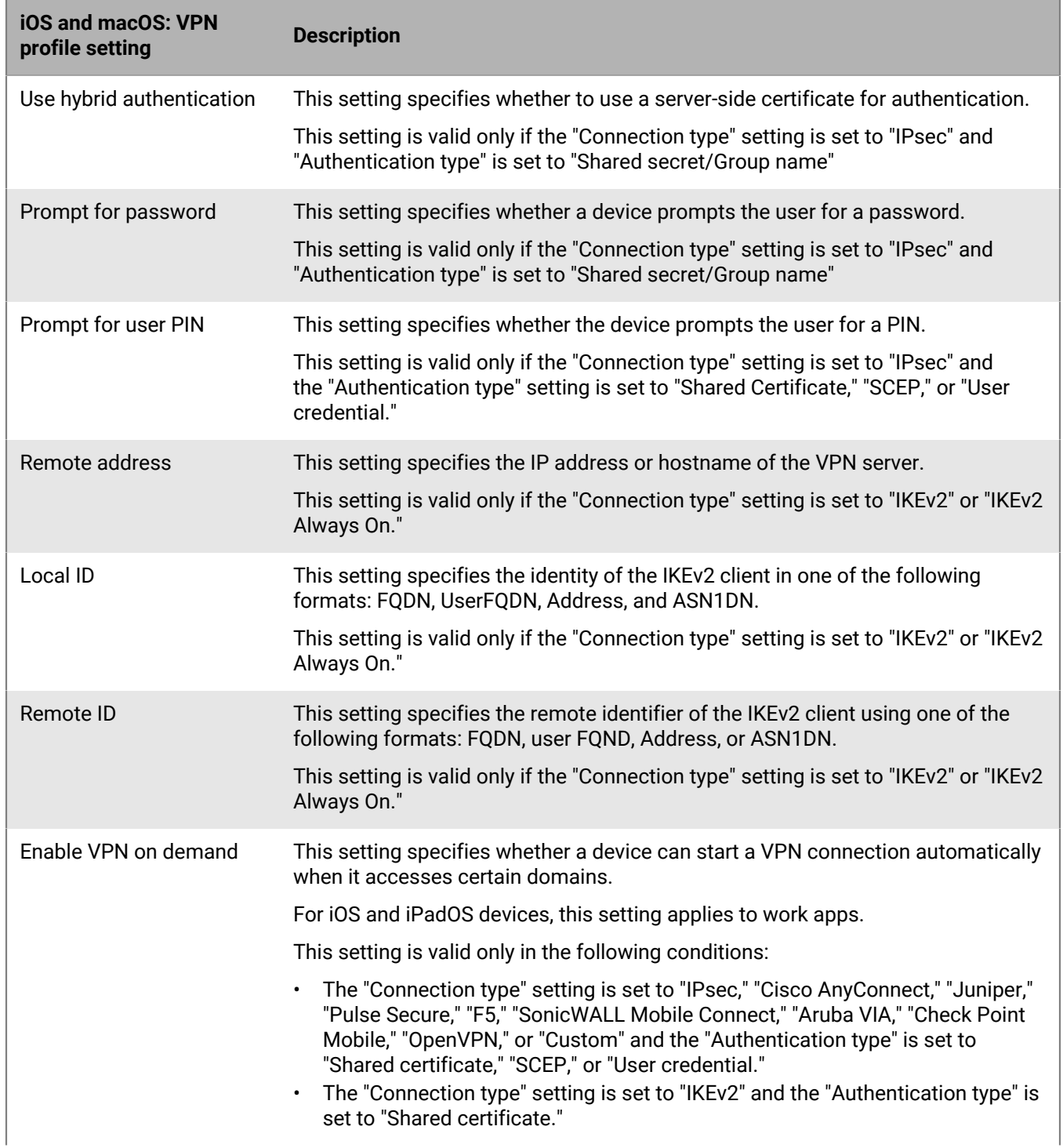

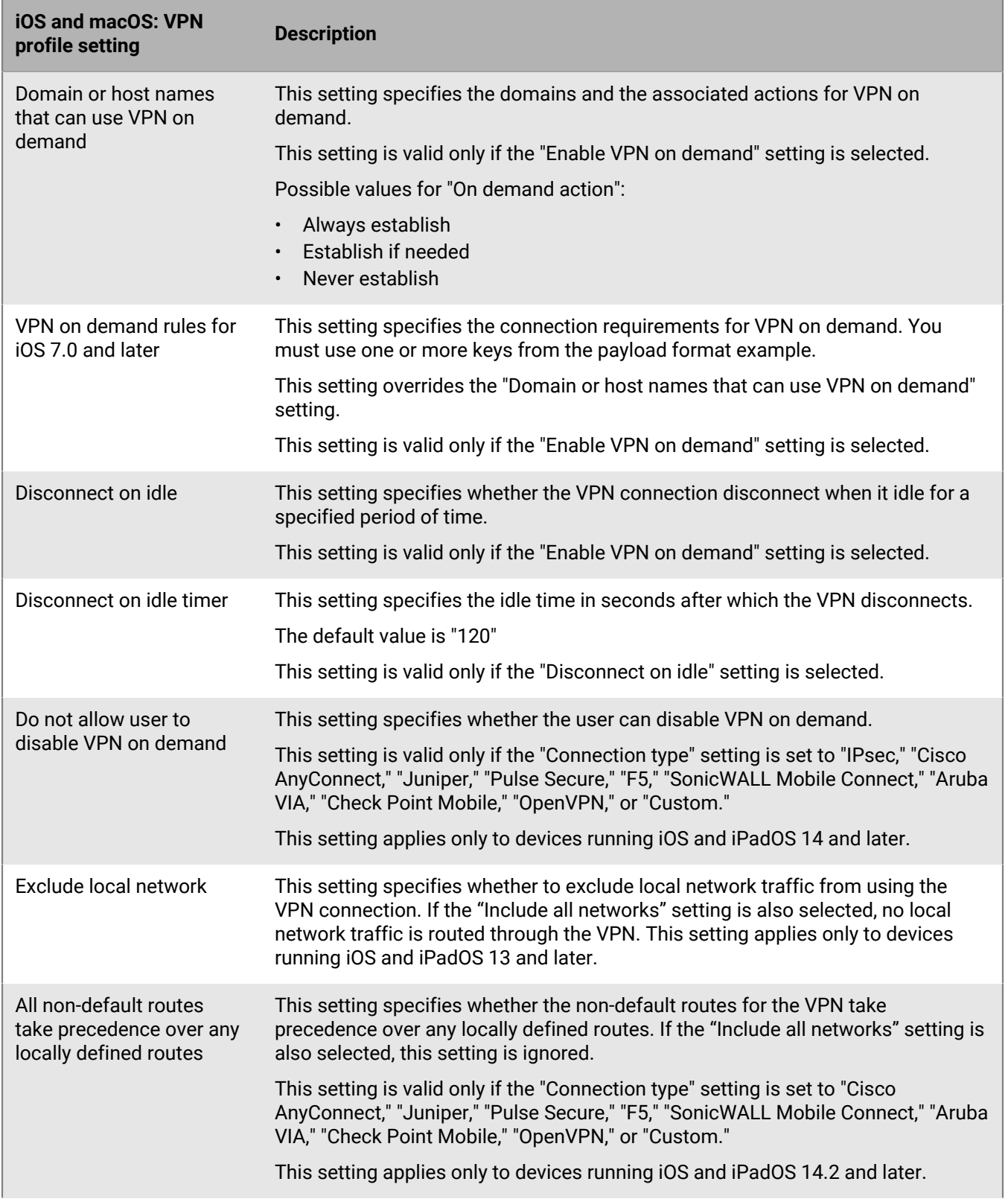

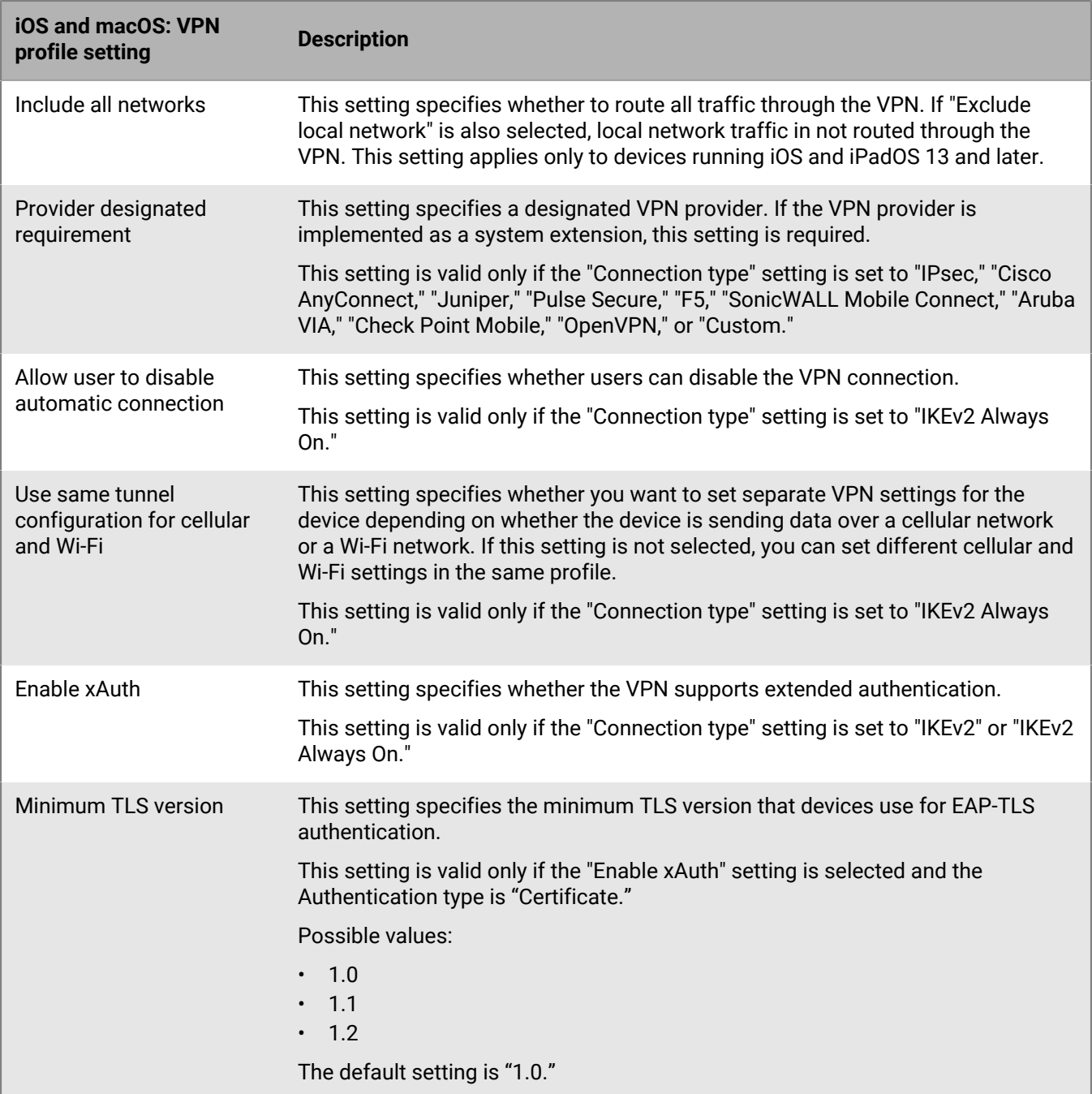

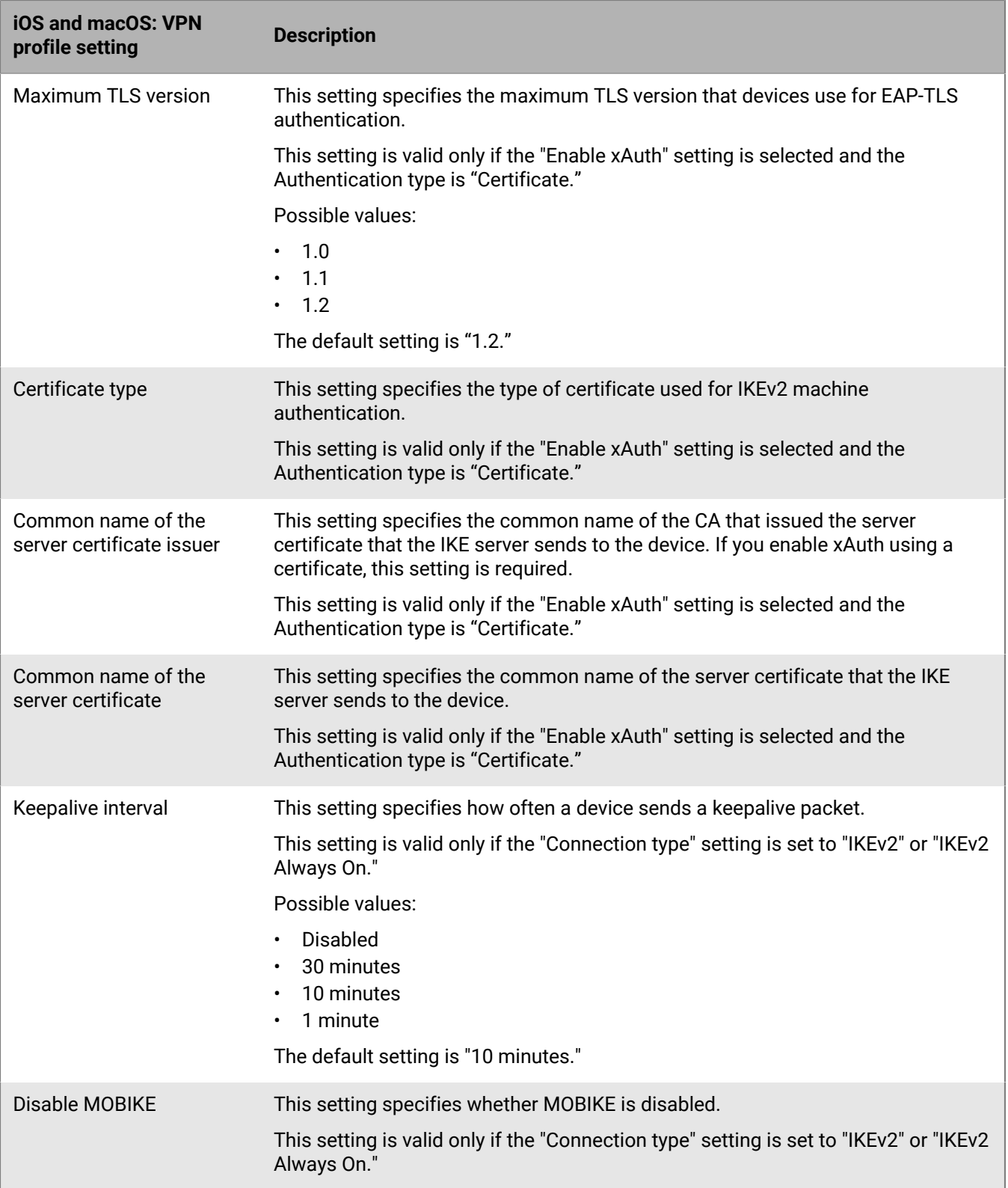

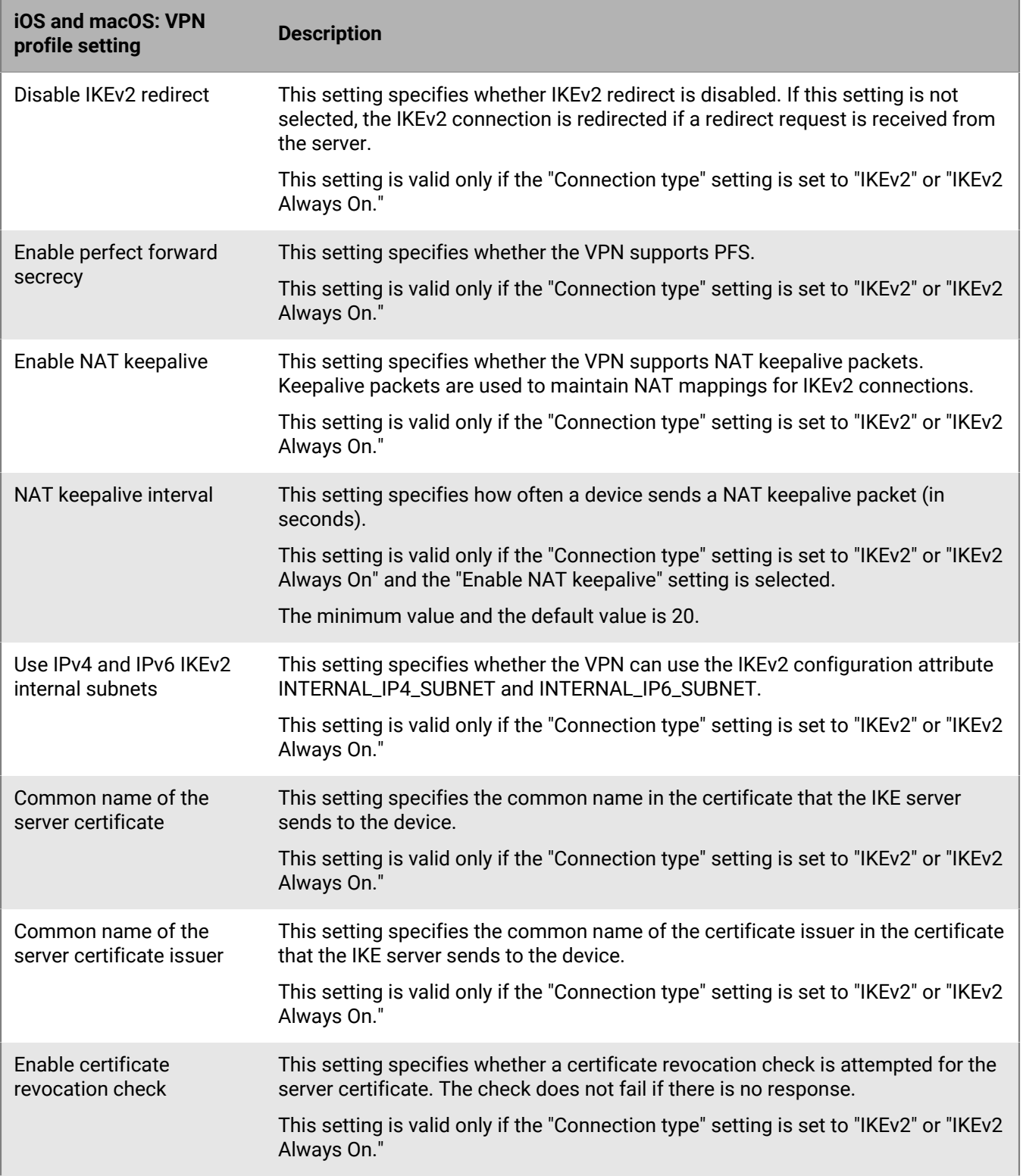

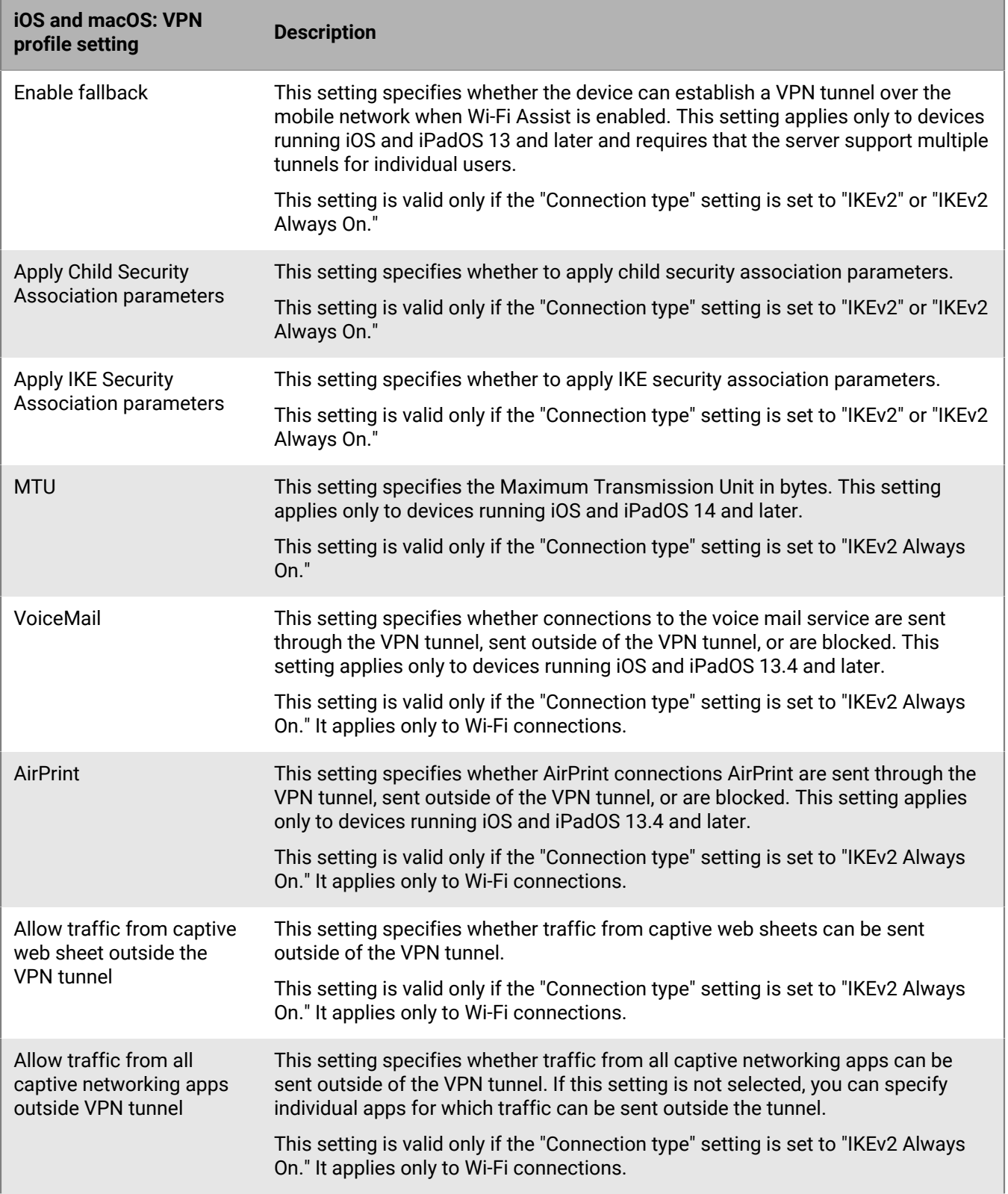

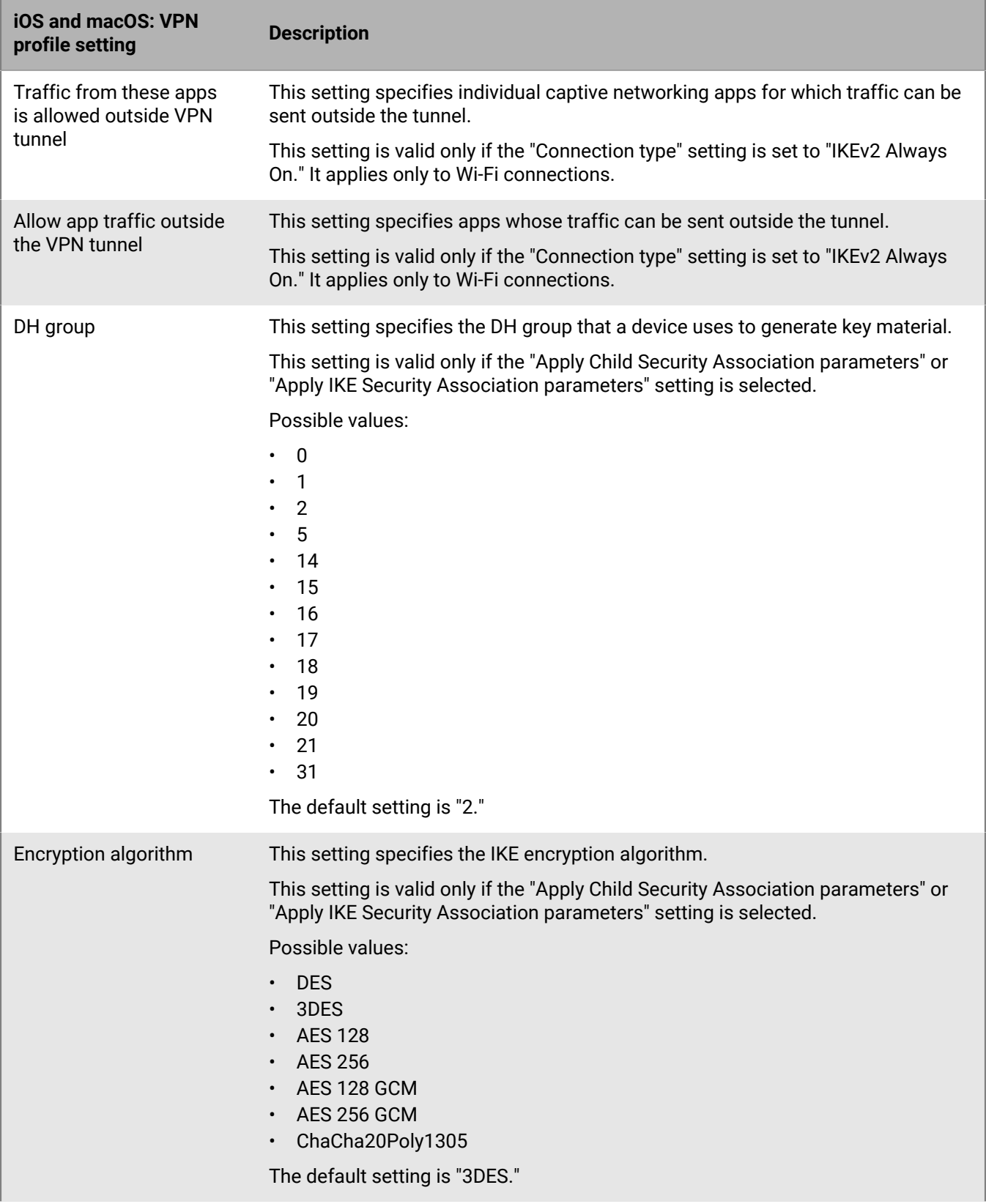
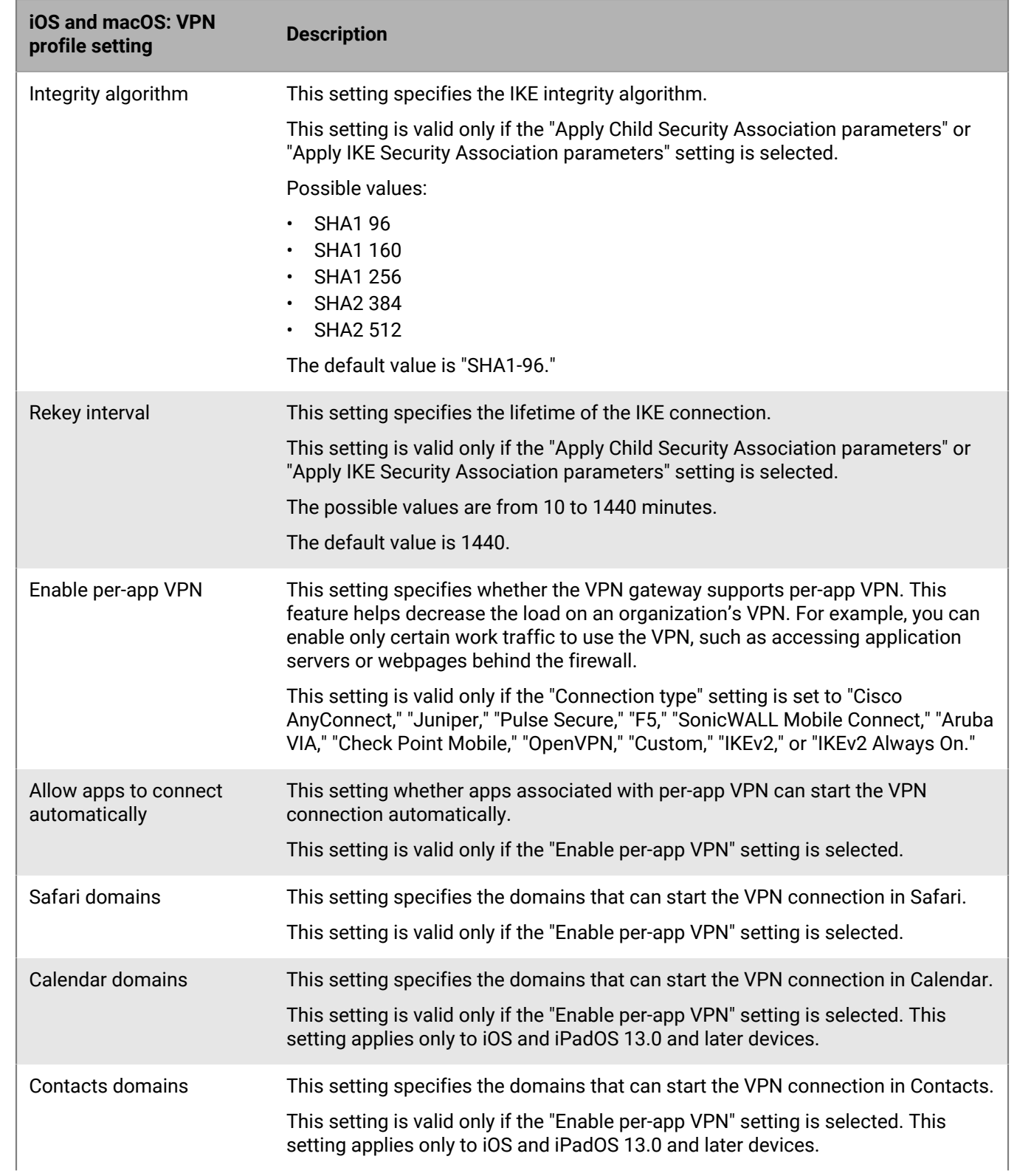

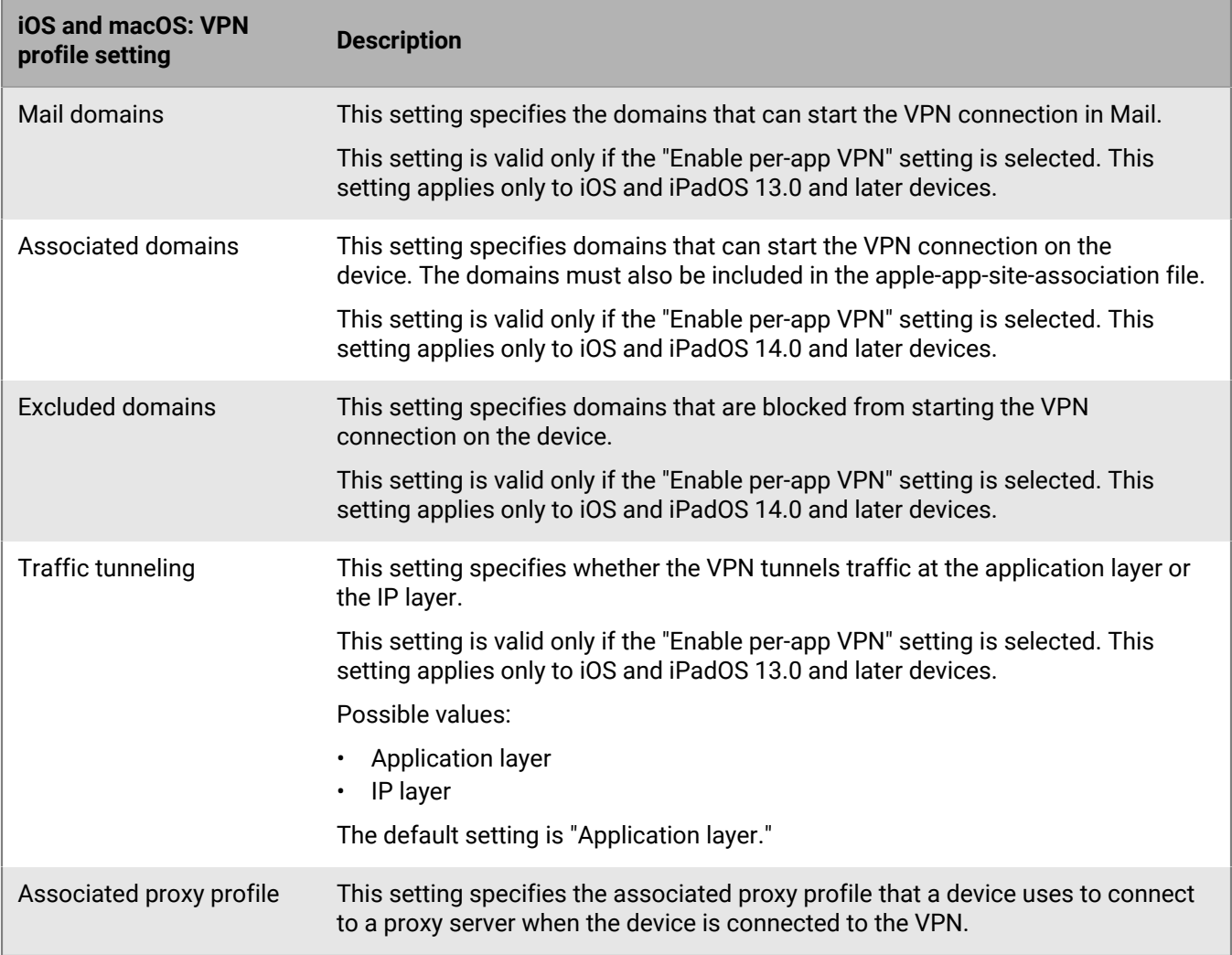

### **Android: VPN profile settings**

The following VPN profile settings are supported only on Samsung Knox Workspace devices.

For more information about the VPN profile settings supported by Samsung Knox Workspace devices, see [Samsung Knox VPN JSON Parameters](https://seap.samsung.com/html-docs/android-vpn-service/Content/json-parameters.htm).

![](_page_37_Picture_122.jpeg)

![](_page_38_Picture_131.jpeg)

![](_page_39_Picture_140.jpeg)

![](_page_40_Picture_131.jpeg)

![](_page_41_Picture_143.jpeg)

![](_page_42_Picture_166.jpeg)

### **Windows 10: VPN profile settings**

![](_page_42_Picture_167.jpeg)

![](_page_43_Picture_148.jpeg)

![](_page_44_Picture_149.jpeg)

![](_page_45_Picture_158.jpeg)

![](_page_46_Picture_158.jpeg)

![](_page_47_Picture_165.jpeg)

![](_page_48_Picture_150.jpeg)

## **Enabling per-app VPN**

You can set up per-app VPN for iOS, iPadOS, Samsung Knox, and Windows 10 devices to specify which apps on devices must use a VPN for their data in transit. Per-app VPN helps decrease the load on your organization's VPN by enabling only certain work traffic to use the VPN (for example, accessing application servers or web pages behind the firewall). In on-premises environments, this feature also supports user privacy and increases connection speed for personal apps by not sending the personal traffic through the VPN.

For iOS and iPadOS devices, apps are associated with a VPN profile when you assign the app or app group to a user, user group, or device group.

For Samsung Knox devices with Android Enterprise and Samsung Knox Workspace activations, apps are added to the "Apps allowed to use the VPN connection" setting in the VPN profile.

For Windows 10 devices, apps are added to the "App trigger list" setting in the VPN profile.

#### **How BlackBerry UEM chooses which per-app VPN settings to assign to iOS devices**

Only one VPN profile can be assigned to an app or app group. BlackBerry UEM uses the following rules to determine which per-app VPN settings to assign to an app on iOS and iPadOS devices:

- Per-app VPN settings that are associated with an app directly take precedence over per-app VPN settings associated indirectly by an app group.
- Per-app VPN settings that are associated with a user directly take precedence over per-app VPN settings associated indirectly by a user group.
- Per-app VPN settings that are assigned to a required app take precedence over per-app VPN settings assigned to an optional instance of the same app.
- Per-app VPN settings that are associated with the user group name that appears earlier in the alphabetical list takes precedence if the following conditions are met:
	- An app is assigned to multiple user groups
	- The same app appears in the user groups
	- The app is assigned in the same way, either as a single app or an app group
	- The app has the same disposition in all assignments, either required or optional

For example, you assign Cisco WebEx Meetings as an optional app to the user groups Development and Marketing. When a user is in both groups, the per-app VPN settings for the Development group is applied to the WebEx Meetings app for that user.

If a per-app VPN profile is assigned to a device group, it takes precedence over the per-app VPN profile that is assigned to the user account for any devices that belong to the device group.

## <span id="page-50-0"></span>**Setting up proxy profiles for devices**

You can specify how devices use a proxy server to access web services on the Internet or a work network. For, iOS, iPadOS, macOS, and Android devices, you create a proxy profile. For Windows 10 devices, you add the proxy settings in the Wi-Fi or VPN profile.

Unless noted otherwise, proxy profiles support proxy servers that use basic or no authentication.

![](_page_50_Picture_90.jpeg)

![](_page_51_Picture_170.jpeg)

## **Create a proxy profile**

If your organization uses a PAC file to define proxy rules, you can select PAC configuration to use the proxy server settings from the PAC file that you specify. Otherwise, you can select manual configuration and specify the proxy server settings directly in the profile.

- **1.** On the menu bar, click **Policies and profiles**.
- **2.** Click **Networks and connections > Proxy**.
- $3.$  Click  $+$ .
- **4.** Type a name and description for the proxy profile.
- **5.** Click the tab for a device type.
- **6.** Perform one of the following tasks:

![](_page_52_Picture_220.jpeg)

**7.** Repeat steps 4 and 5 for each device type in your organization.

#### **8.** Click **Add**.

#### **After you finish:**

- Associate the proxy profile with a Wi-Fi, VPN, or enterprise connectivity profile.
- If necessary, rank profiles. The ranking that you specify applies only if you assign a proxy profile to user groups or device groups.

## **Using BlackBerry Secure Connect Plus for connections to work resources**

BlackBerry Secure Connect Plus is a BlackBerry UEM component that provides a secure IP tunnel between apps and your organization's network:

- For Android Enterprise devices, all work apps use the secure tunnel.
- For Samsung Knox Workspace devices and Samsung Knox devices with Android Enterprise activations, you can allow all work space apps to use the tunnel or specify apps using per-app VPN.
- For iOS and iPadOS devices, you can allow all apps to use the tunnel or specify apps using per-app VPN.

**Note:** If BlackBerry Secure Connect Plus is not available in your region, you must manually disable it for Android devices in the Enterprise connectivity profile.

The secure IP tunnel gives users access to work resources behind your organization's firewall while ensuring the security of data using standard protocols and end-to-end encryption.

BlackBerry Secure Connect Plus and a supported device establish a secure IP tunnel when it is the best available option for connecting to the organization's network. If a device is assigned a Wi-Fi profile or VPN profile, and the device can access the work Wi-Fi network or VPN, the device uses those methods to connect to the network. If those options are not available (for example, if the user is not in range of the work Wi-Fi network), then BlackBerry Secure Connect Plus and the device establish a secure IP tunnel.

For iOS and iPadOS devices, if you configure per-app VPN for BlackBerry Secure Connect Plus, the configured apps always use a secure tunnel connection through BlackBerry Secure Connect Plus, even if the app can connect to the work Wi-Fi network or the VPN specified in a VPN profile.

Supported devices communicate with BlackBerry UEM to establish the secure tunnel through the BlackBerry Infrastructure. One tunnel is established for each device. The tunnel supports standard IPv4 protocols (TCP and UDP) and the IP traffic that is sent between devices and BlackBerry UEM is encrypted end-to-end using AES256. As long as the tunnel is open, apps can access network resources. When the tunnel is no longer required (for example, the user is in range of the work Wi-Fi network), it is terminated.

For more information about how BlackBerry Secure Connect Plus transfers data to and from devices, see the [on](https://docs.blackberry.com/en/endpoint-management/blackberry-uem/12_18/planning-architecture/architecture)[premises Architecture content](https://docs.blackberry.com/en/endpoint-management/blackberry-uem/12_18/planning-architecture/architecture) or the [Cloud Architecture content](https://docs.blackberry.com/en/endpoint-management/blackberry-uem/12_18/planning-architecture/architecture-cloud/ake1448377106780).

## **Steps to enable BlackBerry Secure Connect Plus**

When you enable BlackBerry Secure Connect Plus, you perform the following actions:

![](_page_53_Picture_140.jpeg)

![](_page_54_Picture_162.jpeg)

## <span id="page-54-0"></span>**Server and device requirements for BlackBerry Secure Connect Plus**

To use BlackBerry Secure Connect Plus, your organization's environment must meet the following requirements.

For the BlackBerry UEM domain:

- Your organization's firewall must allow outbound connections over port 3101 to *<region>*.turnb.bbsecure.com and *<region>*.bbsecure.com. If you configure BlackBerry UEM to use a proxy server, verify that the proxy server allows connections over port 3101 to these subdomains. For more information about domains and IP addresses to use in your firewall configuration, visit [http://support.blackberry.com/community](https://support.blackberry.com/community/s/article/36470) to read article 36470.
- In each BlackBerry UEM instance, the BlackBerry Secure Connect Plus component must be running.
- By default, Android Enterprise devices are restricted from using BlackBerry Secure Connect Plus to connect to Google Play and underlying services (com.android.providers.media, com.android.vending, and com.google.android.apps.gcs). Google Play does not have proxy support. Android Enterprise devices use a direct connection over the Internet to Google Play. These restrictions are configured in the Default enterprise connectivity profile and in any new enterprise connectivity profiles that you create. It is recommended to keep these restrictions in place. If you remove these restrictions, you must contact Google Play support for the firewall configuration required to allow connections to Google Play using BlackBerry Secure Connect Plus.
- If you have BlackBerry UEM Cloud, you must [install the BlackBerry Connectivity Node or upgrade it to the latest](#page-55-0) [version](#page-55-0).
- If your on-premises environment includes Knox Workspace or Android Enterprise devices with BlackBerry Dynamics apps, see [Optimize secure tunnel connections for Android devices that use BlackBerry](#page-60-1) [Dynamics apps](#page-60-1).
- If you use an email profile to enable the BlackBerry Secure Gateway for iOS devices, it is a best practice to configure per-app VPN for BlackBerry Secure Connect Plus. For more information about the BlackBerry Secure Gateway, see [Protecting email data using the BlackBerry Secure Gateway](https://docs.blackberry.com/en/endpoint-management/blackberry-uem/12_18/administration/email-calendar-contacts/secure-gateway-service).

![](_page_54_Picture_163.jpeg)

For supported devices:

![](_page_55_Picture_157.jpeg)

## **Installing additional BlackBerry Secure Connect Plus components in an on-premises environment**

You can install one or more instances of the BlackBerry Connectivity Node to add additional instances of the device connectivity components to your organization's domain. Each BlackBerry Connectivity Node contains an active instance of BlackBerry Secure Connect Plus that can process device data and establish secure connections.

You can also create server groups. A server group contains one or more instances of the BlackBerry Connectivity Node. When you create a server group, you specify the regional data path that you want the components to use to connect to the BlackBerry Infrastructure. For example, you can create a server group to direct device connections for BlackBerry Secure Connect Plus and the BlackBerry Secure Gateway to use the path for the United States to the BlackBerry Infrastructure. You can associate email and enterprise connectivity profiles with a server group. Any device that is assigned those profiles uses that server group's regional connection to the BlackBerry Infrastructure when it uses any of the components of the BlackBerry Connectivity Node.

If a domain includes more than one BlackBerry UEM instance, the BlackBerry Secure Connect Plus component in each instance runs and processes data. Data is load-balanced across all BlackBerry Secure Connect Plus components in the domain.

High availability failover is available for BlackBerry Secure Connect Plus. If a device is using a secure tunnel and the current BlackBerry Secure Connect Plus component becomes unavailable, the BlackBerry Infrastructure assigns the device to a BlackBerry Secure Connect Plus component on another BlackBerry UEM instance. The device resumes use of the secure tunnel with minimal disruption.

For more information about planning for and installing a BlackBerry Connectivity Node, [see the Planning content](https://docs.blackberry.com/en/endpoint-management/blackberry-uem/12_18/planning-architecture/planning/) and [the Installation and upgrade content.](https://docs.blackberry.com/en/endpoint-management/blackberry-uem/12_18/installation-configuration/installation-and-upgrade/)

## <span id="page-55-0"></span>**Installing or upgrading the BlackBerry Secure Connect Plus component in a cloud environment**

When you install the BlackBerry Connectivity Node, the setup process also installs the BlackBerry Secure Connect Plus component on the same computer. If you upgrade the BlackBerry Connectivity Node to the latest version and BlackBerry Secure Connect Plus is not installed, the upgrade process installs BlackBerry Secure Connect Plus. If

BlackBerry Secure Connect Plus was installed previously, the process upgrades BlackBerry Secure Connect Plus to the latest version.

For instructions to install or upgrade the BlackBerry Connectivity Node, [see "Installing and upgrading the](https://docs.blackberry.com/en/endpoint-management/blackberry-uem/12_18/installation-configuration/cloud-configuration/car1421424562148/mca1449692803726) [BlackBerry Connectivity Node" in the BlackBerry UEM Cloud Configuration content](https://docs.blackberry.com/en/endpoint-management/blackberry-uem/12_18/installation-configuration/cloud-configuration/car1421424562148/mca1449692803726). You must activate the BlackBerry Connectivity Node before you can enable BlackBerry Secure Connect Plus.

You have the option to route the data that travels between BlackBerry Secure Connect Plus and the BlackBerry Infrastructure through a TCP proxy server (transparent or SOCKS v5). You can configure the proxy settings using the BlackBerry Connectivity Node management console (General settings > Proxy).

**Note:** If you specify proxy information that is not valid, BlackBerry Secure Connect Plus stops running and cannot restart. If this issue occurs, correct the proxy information and restart the BlackBerry UEM - BlackBerry Secure Connect Plus service in the Windows Services.

You can install a second BlackBerry Connectivity Node for redundancy. Both instances of BlackBerry Secure Connect Plus run and process data. Data is load-balanced across both instances. If a device is using a secure tunnel and the current BlackBerry Secure Connect Plus instance becomes unavailable, the BlackBerry Infrastructure assigns the device to the other instance. The device resumes use of the secure tunnel with minimal disruption.

## <span id="page-56-0"></span>**Enable BlackBerry Secure Connect Plus**

To allow devices to use BlackBerry Secure Connect Plus, you must enable BlackBerry Secure Connect Plus in an enterprise connectivity profile and assign the profile to users and groups.

When the enterprise connectivity profile is applied to the device after activation, BlackBerry UEM installs the BlackBerry Connectivity app on the device (for Android Enterprise devices, the app is installed automatically from Google Play; for iOS and iPadOS devices, the app is installed automatically from the App Store).

BlackBerry releases new versions of the app to support new features and enhancements. For instructions on upgrading the app, and to learn about the latest known and fixed issues, see the [BlackBerry Connectivity](https://docs.blackberry.com/en/endpoint-management/blackberry-connectivity) [app Release Notes](https://docs.blackberry.com/en/endpoint-management/blackberry-connectivity).

- **1.** In the management console, on the menu bar, click **Policies and Profiles**.
- **2.** Click **Networks and connections > Enterprise connectivity**.
- 3. Click  $+$
- **4.** If you created and configured one or more server groups to direct BlackBerry Secure Connect Plus traffic to a specific regional path to the BlackBerry Infrastructure, in the **BlackBerry Secure Connect Plus server group** drop-down list, click the appropriate server group.
- **5.** Configure the appropriate values for the profile settings for each device type. For more information about each profile setting, see [Enterprise connectivity profile settings.](#page-57-0)
- **6.** Click **Add**.
- **7.** Assign the profile to groups or user accounts.
- **8.** If you configured per-app VPN for iOS and iPadOS devices, when you assign an app or app group, associate it with the appropriate enterprise connectivity profile.

#### **After you finish:**

- On Android Enterprise and Samsung Knox Workspace devices, the BlackBerry Connectivity app prompts users to allow it to run as a VPN and to allow access to private keys on the device. Instruct users to accept the requests. iOS, iPadOS, Android Enterprise and Knox Workspacedevice users can open the app to view the status of the connection. No further action is required from users.
- If you created more than one enterprise connectivity profile, rank the profiles.

• If you are troubleshooting a connection issue with an iOS, iPadOS, Android Enterprise or Knox Workspace device, the app allows the user to send the device logs to an administrator's email address (the user enters an email address that you must provide). Note that the logs are not viewable with Winzip. It is recommended to use another utility such as 7-Zip.

#### <span id="page-57-0"></span>**Enterprise connectivity profile settings**

[Enterprise connectivity profiles](#page-56-0) are supported on the following device types:

- iOS
- iPadOS
- Android

#### **Common: Enterprise connectivity profile settings**

![](_page_57_Picture_157.jpeg)

#### **iOS: Enterprise connectivity profile settings**

Settings for iOS also apply to iPadOS devices.

![](_page_57_Picture_158.jpeg)

![](_page_58_Picture_152.jpeg)

#### **Android: Enterprise connectivity profile settings**

![](_page_58_Picture_153.jpeg)

![](_page_59_Picture_146.jpeg)

## <span id="page-60-0"></span>**Specify the DNS settings for the BlackBerry Connectivity app**

You can specify the DNS servers that you want the BlackBerry Connectivity app to use for secure tunnel connections. You can also specify DNS search suffixes. If you do not specify DNS settings, the app obtains DNS addresses from the computer that hosts the BlackBerry Secure Connect Plus component, and the default search suffix is the DNS domain of that computer.

If you create and configure one or more server groups to direct BlackBerry Secure Connect Plus connections to a specific regional path to the BlackBerry Infrastructure, you can specify DNS settings specific to each server group. If you do, the DNS settings for a server group take precedence over the global DNS settings that you specify using the following steps. For more information about creating and configuring server groups, see the [on-premises](https://docs.blackberry.com/en/endpoint-management/blackberry-uem/12_18/installation-configuration/installation-and-upgrade/BlackBerry-connectivity-node) [Installation and upgrade content](https://docs.blackberry.com/en/endpoint-management/blackberry-uem/12_18/installation-configuration/installation-and-upgrade/BlackBerry-connectivity-node) or the [UEM Cloud Configuration content](https://docs.blackberry.com/en/endpoint-management/blackberry-uem/12_18/installation-configuration/cloud-configuration/car1421424562148/iym1493300178374).

- **1.** Perform one of the following actions:
	- In an on-premises environment, in the UEM management console, on the menu bar click **Settings > Infrastructure > BlackBerry Secure Connect Plus**.
	- In a cloud environment, in the BlackBerry Connectivity Node console (http:/localhost:8088), in the left pane, click **General settings > BlackBerry Secure Connect Plus**.
- **2.** Select the **Manually configure DNS servers** check box and click  $+$ .
- **3.** Type the DNS server address in dot-decimal notation (for example, 192.0.2.0). Click **Add**.
- **4.** If necessary, repeat steps 2 and 3 to add more DNS servers. In the **DNS servers** table, click the arrows in the **Ranking** column to set the priority for the DNS servers.
- **5.** If you want to specify DNS search suffixes, complete the following steps:
	- a) Select the **Manage DNS search suffixes manually** check box and click  $+$ .
	- b) Type the DNS search suffix (for example, domain.com). Click **Add**.
- **6.** If necessary, repeat step 5 to add more DNS search suffixes. In the **DNS search suffix** table, click the arrows in the **Ranking** column to set the priority for the DNS servers.
- **7.** Click **Save**.

## <span id="page-60-1"></span>**Optimize secure tunnel connections for Android devices that use BlackBerry Dynamics apps**

If you enable BlackBerry Secure Connect Plus and you have an on-premises environment that includes BlackBerry Dynamics apps installed on Android Enterprise devices or Samsung Knox Workspace devices, it is recommended that you configure the BlackBerry Dynamics connectivity profile assigned to these devices to disable BlackBerry Proxy. Using both BlackBerry Proxy and BlackBerry Secure Connect Plus might delay network activity from the apps because the data is routed to both network components.

- **1.** On the menu bar, click **Policies and Profiles**.
- **2.** Click **Networks and connections > BlackBerrry Dynamics connectivity**.
- **3.** Select the profile that is assigned to Android Enterprise and Samsung Knox Workspace devices.
- **4.** Click
- **5.** Clear the **Route all traffic** check box.
- **6.** Click **Save**.

### **Troubleshooting BlackBerry Secure Connect Plus**

Consider the following issues if you are having trouble setting up BlackBerry Secure Connect Plus.

#### **The BlackBerry Secure Connect Plus Adapter goes into an "Unidentified network" state and stops working**

#### **Cause**

This issue might occur if you restart the computer that hosts BlackBerry Secure Connect Plus.

#### **Solution - Windows Server 2012**

- **1.** In Server Manager, click **Manage > Add Roles and Features**. Click **Next** until you get to the **Features** screen. Expand **Remote Server Administration Tools > Role Administration Tools** and select **Remote Access Management Tools**. Complete the wizard to install the tools.
- **2.** Click **Tools > Remote Access Management**.
- **3.** Under **Configuration**, click **DirectAccess and VPN**.
- **4.** Under **VPN**, click **Open RRAS Management**.
- **5.** Right-click the Routing and Remote Access Server and click **Disable Routing and Remote Access**.
- **6.** Right-click the Routing and Remote Access server and click **Configure and Enable Routing and Remote Access**.
- **7.** Complete the setup wizard, selecting these options:
	- **a.** On the **Configuration** screen, select **Network address translation (NAT)**.
	- **b.** On the **NAT Internet Connection** screen, select **Use this public interface to connect to the Internet**. Verify that BlackBerry Secure Connect Plus is displayed in the list of network interfaces.
- **8.** Open **Routing and Remote Access >** *<server\_name>* **> IPv4** and click **NAT**. Open the **Local Area Connection** properties and select **Public interface connected to the Internet** and **Enable NAT on this interface**. Click **OK**.
- **9.** Open the **BlackBerry Secure Connect Plus** properties and select **Private interface connected to private network**. Click **OK**.
- **10.**Right-click the Routing and Remote Access Server and click **All Tasks > Restart**.

**11.**In the Windows Services, restart the **BlackBerry UEM – BlackBerry Secure Connect Plus** service.

Download and install the hotfix in the Windows KB article [NAT functionality fails on a Windows Server 2012-based](https://support.microsoft.com/en-ca/help/3091417/nat-functionality-fails-on-a-windows-server-2012-based-rras-server) [RRAS server.](https://support.microsoft.com/en-ca/help/3091417/nat-functionality-fails-on-a-windows-server-2012-based-rras-server)

#### **BlackBerry Secure Connect Plus does not start**

#### **Possible cause**

The TCP/IPv4 settings for the BlackBerry Secure Connect Plus Adapter might not be correct.

#### **Possible solution**

In **Network Connections > BlackBerry Secure Connect Plus Adapter > Properties > Internet Protocol Version 4 (TCP/IPv4) > Properties**, verify that **Use the following IP address** is selected, with the following default values:

• IP address: 172.16.0.1

• Subnet mask: 255.255.0.0

If necessary, correct these settings and restart the server.

#### **BlackBerry Secure Connect Plus stops working after a BlackBerry UEM installation or upgrade**

#### **Cause**

This issue might occur if the server wasn't restarted during an RRAS update before BlackBerry UEM is upgraded in an on-premises environment, which causes NAT/routing setup to fail during the upgrade. This issue might also occur after a new installation of BlackBerry UEM.

#### **Solution**

- **1.** Restart the server.
- **2.** In the Windows Services, stop the **BlackBerry UEM BlackBerry Secure Connect Plus** service.
- **3.** As an administrator, start Windows PowerShell (64-bit) or open a command prompt.
- 4. Navigate to <drive>:\Program Files\BlackBerry\UEMSecureConnectPlus\config\blackberry \ and Run **configureRRAS.bat**
- **5.** Navigate to <drive>:\Program Files\BlackBerry\UEMSecureConnectPlus\config\ and Run **configure-network-interface.cmd**
- **6.** In the Windows Services, start the **BlackBerry UEM BlackBerry Secure Connect Plus** service.

#### **View the log files for BlackBerry Secure Connect Plus**

Two log files, located by default at *<drive>*:\Program Files\BlackBerry\UEM\Logs\*<yyyymmdd>*, record data about BlackBerry Secure Connect Plus:

- BSCP: log data about the BlackBerry Secure Connect Plus server component
- BSCP-TS: log data for connections with the BlackBerry Connectivity app

On each computer that hosts a BlackBerry Connectivity Node instance, the log files for BlackBerry Secure Connect Plus are located at *<drive>*:\Program Files\BlackBerry\BlackBerry Connectivity Node\Logs\<yyyymmdd>.

![](_page_62_Picture_219.jpeg)

![](_page_63_Picture_72.jpeg)

## **Using BlackBerry 2FA for secure connections to critical resources**

BlackBerry 2FA protects access to your organization's critical resources using two-factor authentication. BlackBerry 2FA uses a password that users enter and a secure prompt on their mobile device each time they attempt to access resources.

You manage BlackBerry 2FA from the BlackBerry UEM management console, where you use a BlackBerry 2FA profile to enable two-factor authentication for your users. To use the latest version of BlackBerry 2FA and its associated features, such as preauthentication and self-rescue, your users must have the BlackBerry 2FA profile assigned to them. For more information, see the [BlackBerry 2FA content](https://docs.blackberry.com/en/id-comm-collab/blackberry-2fa/latest/).

## **Setting up single sign-on authentication for devices**

You can enable iOS devices to authenticate automatically with domains and web services in your organization's network. After you assign a single sign-on profile or sign-on extension profile, the user is prompted for a username and password the first time they try to access a secure domain that you specified. The login information is saved on the user's device and used automatically when the user tries to access any of the secure domains specified in the profile. When the user changes the password, the user is prompted the next time they try to access a secure domain.

For devices running iOS or iPadOS 13 and later, you use a single sign-on extension profile to enable the devices to authenticate automatically with domains and web services in your organization's network. Devices running a version of iOS earlier than 13 used single sign-on profiles.

- Kerberos
- NTLM
- SCEP certificates for specified trusted domains

BlackBerry Dynamics apps also support Kerberos authentication. For more information, see [Configuring Kerberos](https://docs.blackberry.com/en/endpoint-management/blackberry-uem/12_18/installation-configuration/configuration/ski1473699481442/Kerberos-Constrained-Delegation) [for BlackBerry Dynamics apps.](https://docs.blackberry.com/en/endpoint-management/blackberry-uem/12_18/installation-configuration/configuration/ski1473699481442/Kerberos-Constrained-Delegation)

### **Create a single sign-on extension profile**

Single sign-on extensions are supported for devices running iOS and iPadOS 13 and later. You can specify settings for a custom extension or use the Kerberos extension provided by Apple.

**Before you begin:** If you want to use certificate-based authentication, create the necessary certificate profile.

- **1.** On the menu bar, click **Policies and Profiles**.
- **2.** Click **Networks and connections** > **Single sign-on extension**.
- $3.$  Click  $+$
- **4.** Type a name and description for the profile.
- **5.** In the **Single sign-on extension type** drop-down, specify whether you are using a custom extension or the Kerberos extension provided by Apple.

![](_page_66_Picture_240.jpeg)

**6.** Click **Save**.

# **Setting up DNS profiles for iOS and macOS devices**

You can specify the DNS servers that you want to use to access specific domains. This setting can help provide a faster and safer web browsing experience on devices that are running iOS and iPadOS 14 and later and macOS 11 and later.

## **Create a DNS profile**

- **1.** On the menu bar, click **Policies and Profiles**.
- **2.** Click **Networks and connections > DNS**.
- **3.** Click  $+$ .
- **4.** Type a name and description for the profile.
- **5.** Click the tab for a device type.
- **6.** Select the DNS protocol used to communicate with the DNS server.
- **7.** Do one of the following:
	- a) If you selected **HTTPS**, type the URI template of the DNS-over-HTTPS server using the https:// scheme.
	- b) If you selected **TLS**, type the hostname of the DNS-over-TLS server.
- **8.** Select the **Do not allow user to disable DNS settings** option to prevent users from disabling the settings. This option affects supervised devices only.
- **9.** In the **DNS addresses** field, specify the list of IP addresses for any DNS servers that you want to use. These can be a mixture of IPv4 and IPv6 addresses.
- **10.**In the **Domains** field, specify the list of domain strings that will be used to determine which DNS queries will use the DNS servers.
- **11.**In the **DNS on demand rules** field, specify the DNS on demand rules using the sample payload format.

**12.**Click **Save**.

**13.**Repeat steps 5 to 12 for another device type.

## **Managing email and web domains for iOS devices**

You can use a managed domains profile to define certain email domains and web domains as "managed domains" that are internal to your organization. Managed domains profiles apply only to iOS and iPadOS devices with the MDM controls activation type.

After you assign a managed domains profile:

- When a user creates an email message and adds a recipient email address with a domain that is not specified in the managed domains profile, the device displays the address in red to warn the user that the recipient is external to the organization. The device does not prevent the user from sending email to external recipients.
- A user must use an app that is managed by BlackBerry UEM to view documents from a managed web domain or documents downloaded from a managed web domain. The device does not prevent the user from visiting or viewing documents from other web domains. The managed domains profile applies to the Safari browser only.

### **Create a managed domains profile**

Managed domains profiles apply only to iOS and iPadOS devices.

- **1.** On the menu bar, click **Policies and profiles**.
- **2.** Click **Networks and connections > Managed domains**.
- $3.$  Click  $+$ .
- **4.** Type a name and description for the profile.
- **5.** Optionally, in the **Description** field, type a description for the profile.
- **6.** In the **Managed email domains** section, click  $+$ .
- **7.** In the **Email domains** field, type a top-level domain name (for example, example.com instead of example.com/canada).
- **8.** Click **Add**.
- **9.** In the **Managed web domains** section, click  $+$ . For examples of web domain formats, [see Managed Safari](https://developer.apple.com/library/ios/featuredarticles/iPhoneConfigurationProfileRef/Introduction/Introduction.html#//apple_ref/doc/uid/TP40010206-CH1-SW272) [Web Domains in the iOS Developer Library](https://developer.apple.com/library/ios/featuredarticles/iPhoneConfigurationProfileRef/Introduction/Introduction.html#//apple_ref/doc/uid/TP40010206-CH1-SW272).

**10.**In the **Web domains** field, type a domain name.

- **11.**If you want to allow password autofill for the web domains that you specified, select the **Allow password autofill** check box. This option is supported only for supervised devices.
- **12.**Click **Add**.

**13.**Click **Add**.

## **Controlling network usage for apps on iOS devices**

You can use a network usage profile to control how apps on iOS and iPadOS devices use the mobile network.

To help manage network usage, you can prevent specified apps from transferring data when devices are connected to the mobile network or when devices are roaming. A network usage profile can contain rules for one app or multiple apps.

### **Create a network usage profile**

The rules in a network usage profile apply to work apps only. If you have not assigned apps to users or groups, the network usage profile does not have any effect.

**Before you begin:** Add apps to the app list and assign them to user groups or user accounts.

- **1.** On the menu bar, click **Policies and Profiles**.
- **2.** Click **Networks and connections > Network usage**.
- $3.$  Click  $+$ .
- **4.** Type a name and description for the profile.
- 5. Click  $+$ .
- **6.** Perform one of the following actions:
	- Tap **Add an app** and click on an app in the list.
	- Select **Specify the app package ID** and type the ID. The app package ID is also known as the bundle ID. You can find the App package ID by clicking the app in the app list. Use a wildcard value (\*) to match the ID to multiple apps. (For example, **com.company.\***).
- **7.** To prevent the app or apps from using data when the device is roaming, clear the **Allow data roaming** check box.
- **8.** To prevent the app or apps from using data when the device is connected to the mobile network, clear the **Allow cellular data** check box.

**9.** Click **Add**.

**10.**Repeat steps 5 to 9 for each app that you want to add to the list.

**After you finish:** If necessary, rank profiles.

# **Filtering web content on iOS devices**

You can use web content filter profiles to limit the websites that a user can view in Safari or other browser apps on a supervised iOS or iPadOS device. You can assign web content filter profiles to user accounts, user groups, or device groups.

When you create a web content filter profile, you can choose the allowed websites option that supports your organization's standards for the use of mobile devices.

![](_page_70_Picture_145.jpeg)

## **Create a web content filter profile**

When you create a web content filter profile, each URL that you specify must begin with http:// or https://. If necessary, you should add separate entries for http:// and https:// versions of the same URL. DNS resolution does not occur, so restricted websites could still be accessible (for example, if you specify http://www.example.com, users might be able to access the website using the IP address).

- **1.** On the menu bar, click **Policies and Profiles**.
- **2.** Click **Networks and connections > Web content filter**.
- $3.$  Click  $+$ .
- **4.** Type a name and description for the web content filter profile.
- **5.** Perform one of the following tasks:

![](_page_71_Picture_152.jpeg)

**6.** Click **Add**.
# **Configuring AirPrint and AirPlay profiles for iOS devices**

AirPrint profiles can help users find printers that support AirPrint, are accessible to them, and for which they have the required permissions. In situations where protocols such as Bonjour can't discover AirPrint enabled printers on another subnetwork, AirPrint profiles aid in specifying where resources are located. You can assign AirPrint profiles to iOS andiPadOS devices so that users don't have to configure printers manually.

AirPlay is a feature that lets you display photos or stream music and video to compatible AirPlay devices such as AppleTV, AirPort Express, or AirPlay enabled speakers.

With an AirPlay profile you can specify which AirPlay devices iOS and iPadOS users can connect to. The AirPlay profile has two options:

- If your organization's AirPlay devices are password protected, you can specify device passwords for allowed destination devices so that iOS and iPadOS device users are able to connect without knowing the password.
- For supervised devices, you can restrict which AirPlay devices users can connect to by specifying a list of allowed AirPlay devices for supervised devices. Supervised devices can connect only to the AirPlay devices specified in the list. If you don't create a list, supervised devices can connect to any AirPlay device.

### **Create an AirPrint profile**

You can configure AirPrint profiles and assign them to iOS and iPadOS devices so that users don't have to configure printers manually.

For more information about the Bonjour protocol and printing with a BlackBerry Dynamics app, visit [support.blackberry.com/community](https://support.blackberry.com/community/s/article/40030) to read article 40030.

- **1.** On the menu bar, click **Policies and Profiles**.
- **2.** Click **Networks and connections > AirPrint**.
- $3.$  Click  $+$ .
- **4.** Type a name and description for the AirPrint profile.
- **5.** In the **AirPrint configuration** section, click  $+$ .
- **6.** In the **IP Address** field, type the IP address of the printer or AirPrint server.
- **7.** In the **Resource Path** field, type the resource path of the printer. The printer's resource path corresponds to the  $rp$  parameter of the  $\_ipps$ .tcp Bonjour record. For example:
	- printers/<*printer series*>
	- printers/<*printer model*>
	- ipp/print
	- IPP Printer
- **8.** Optionally, if AirPrint connections are secured by TLS, select the **Force TLS** checkbox.
- **9.** Optionally, if the port differs from the default for the Internet Printing Protocol, type the port number in the **Port** field.
- **10.**Click **Add**.

**11.**Click **Add**.

#### **Create an AirPlay profile**

**1.** On the menu bar, click **Policies and Profiles**.

- **2.** Click **Networks and connections > AirPlay**.
- $3.$  Click  $+$ .
- **4.** Type a name and description for the AirPlay profile.
- **5.** Click  $+$  in the **Allowed destination devices** section.
- **6.** In the **Device name** field, type the name of the AirPlay device you want to provide the password for. You can find the name of the AirPlay device in the device settings or you can look up the name of the device by tapping **AirPlay** in the Control Center of an iOS or iPadOS device to see a list of available AirPlay devices near you.
- **7.** In the **Password** field, type a password.
- **8.** Click **Add**.
- **9.** Click  $+$  in the Allowed destination devices for supervised devices section.
- **10.**In the **Device ID** field, type the device ID of the AirPlay device you want to allow supervised devices to connect to. You can find the device ID of the AirPlay device in the device settings. Supervised devices can connect only to AirPlay devices in the list.
- **11.**Click **Add**.

## **Configuring Access Point Names for Android devices**

An APN specifies the information a mobile device needs to connect to a carrier's network. You can use one or more Access Point Name profiles to send APNs for carriers to your users' Android devices. Access Point Name profiles are supported by Android 9 and later devices with Work space only activations and Android 9 and 10 devices with Work and personal - full control activations.

Devices usually have APNs preset for common carriers. Users can also add new APNs to a device. If you want to force a device to use an APN sent to it by an Access Point Name profile, select the "Force device to use Access Point Name profile settings" IT policy rule in the Android Global (all Android devices) IT policy rules.

### **Create an Access Point Name profile**

**Before you begin:** Obtain all of the necessary APN settings from the carrier.

- **1.** On the menu bar, click **Policies and Profiles**.
- **2.** Click **Networks and connections > Access Point Name**.
- $3.$  Click  $+$ .
- **4.** Type a name and description for the Access Point Name profile. This information is displayed on devices.
- **5.** Type the **Access Point Name**.
- **6.** Specify the values that match the carrier's specifications for each profile setting. For more information, see [Access Point Name profile settings](#page-74-0).
- **7.** Click **Save**.

#### <span id="page-74-0"></span>**Access Point Name profile settings**

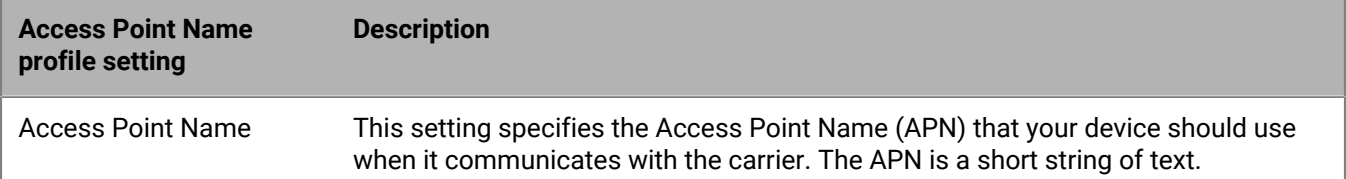

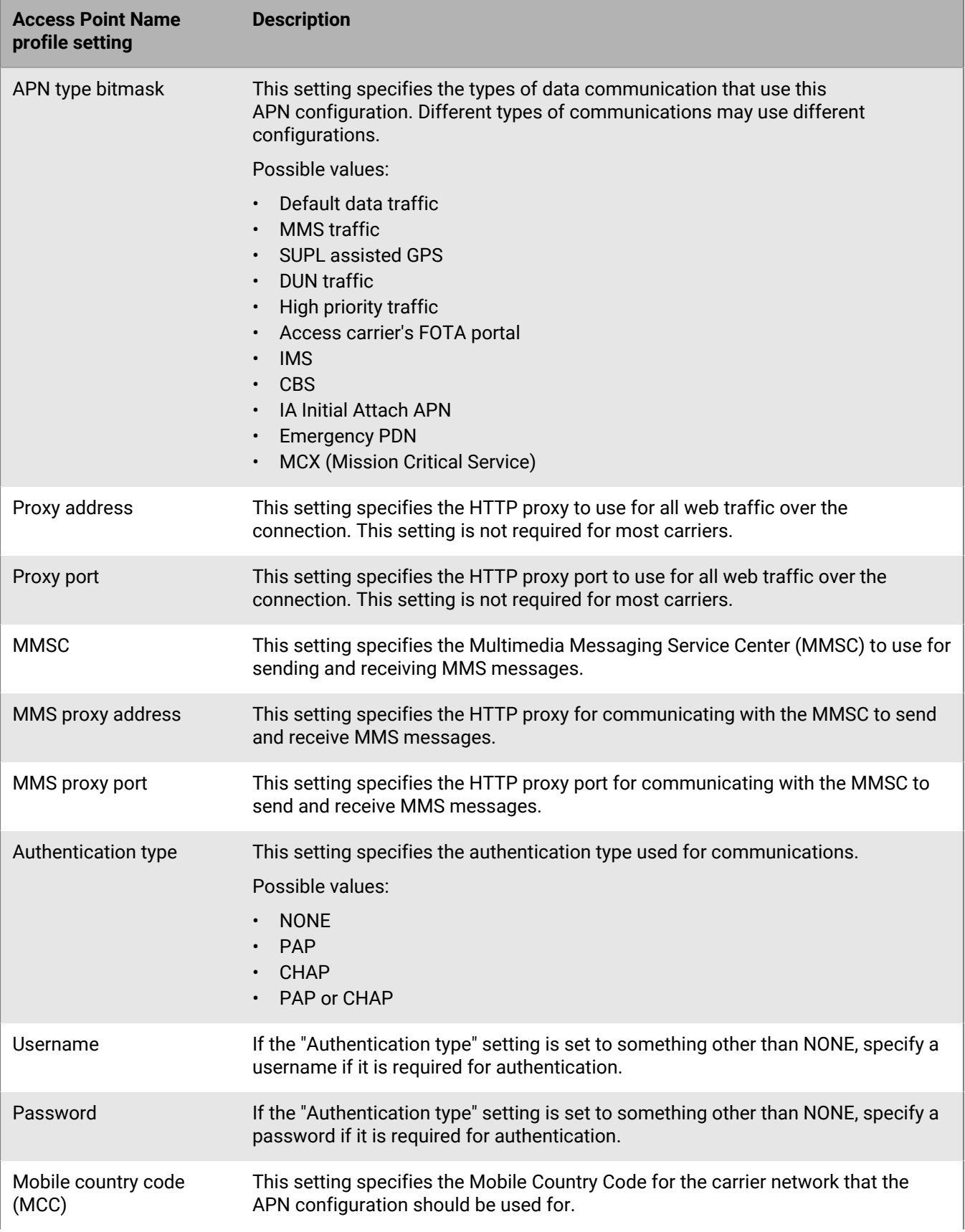

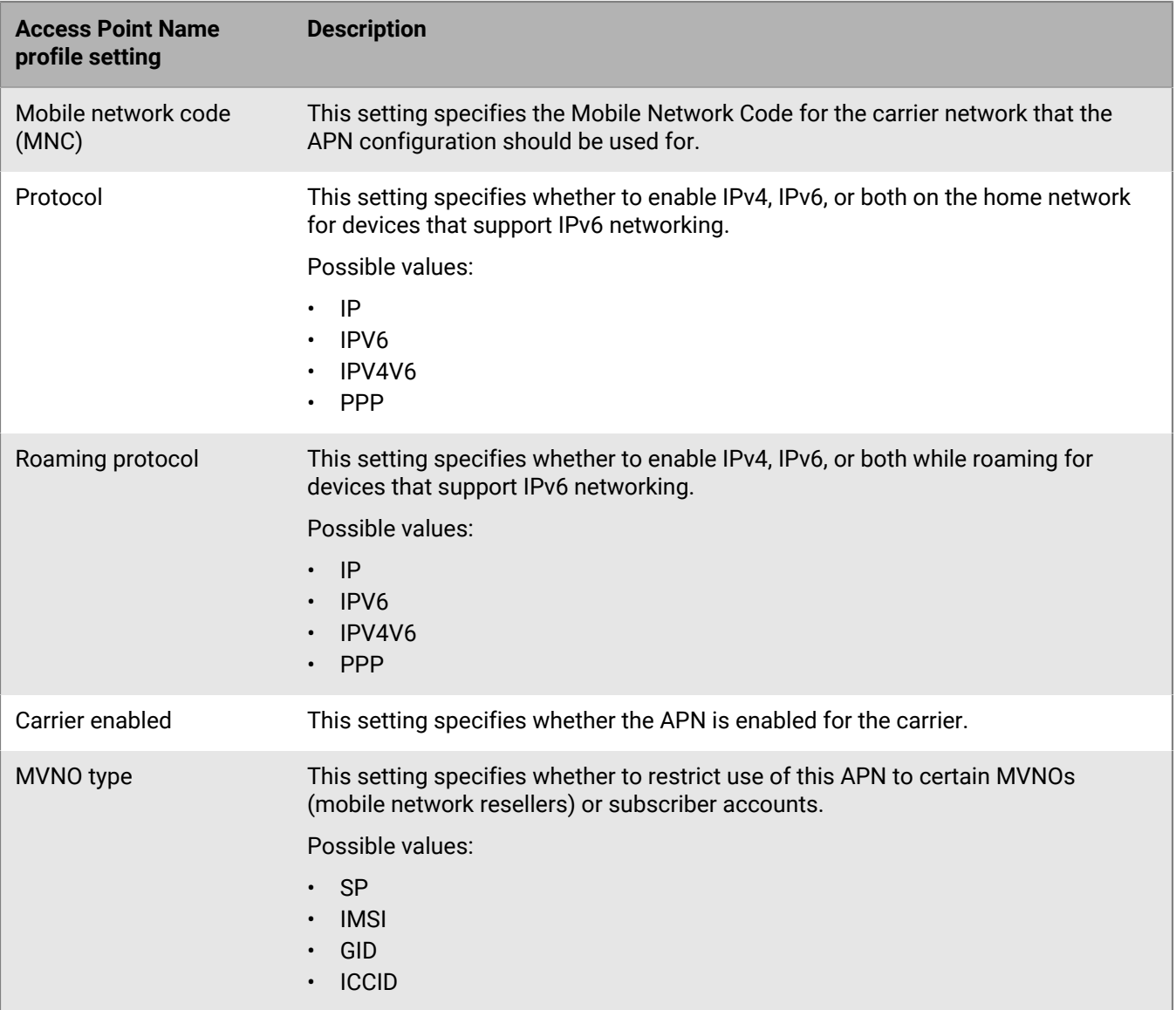

### **Legal notice**

©2022 BlackBerry Limited. Trademarks, including but not limited to BLACKBERRY, BBM, BES, EMBLEM Design, ATHOC, CYLANCE and SECUSMART are the trademarks or registered trademarks of BlackBerry Limited, its subsidiaries and/or affiliates, used under license, and the exclusive rights to such trademarks are expressly reserved. All other trademarks are the property of their respective owners.

This documentation including all documentation incorporated by reference herein such as documentation provided or made available on the BlackBerry website provided or made accessible "AS IS" and "AS AVAILABLE" and without condition, endorsement, guarantee, representation, or warranty of any kind by BlackBerry Limited and its affiliated companies ("BlackBerry") and BlackBerry assumes no responsibility for any typographical, technical, or other inaccuracies, errors, or omissions in this documentation. In order to protect BlackBerry proprietary and confidential information and/or trade secrets, this documentation may describe some aspects of BlackBerry technology in generalized terms. BlackBerry reserves the right to periodically change information that is contained in this documentation; however, BlackBerry makes no commitment to provide any such changes, updates, enhancements, or other additions to this documentation to you in a timely manner or at all.

This documentation might contain references to third-party sources of information, hardware or software, products or services including components and content such as content protected by copyright and/or thirdparty websites (collectively the "Third Party Products and Services"). BlackBerry does not control, and is not responsible for, any Third Party Products and Services including, without limitation the content, accuracy, copyright compliance, compatibility, performance, trustworthiness, legality, decency, links, or any other aspect of Third Party Products and Services. The inclusion of a reference to Third Party Products and Services in this documentation does not imply endorsement by BlackBerry of the Third Party Products and Services or the third party in any way.

EXCEPT TO THE EXTENT SPECIFICALLY PROHIBITED BY APPLICABLE LAW IN YOUR JURISDICTION, ALL CONDITIONS, ENDORSEMENTS, GUARANTEES, REPRESENTATIONS, OR WARRANTIES OF ANY KIND, EXPRESS OR IMPLIED, INCLUDING WITHOUT LIMITATION, ANY CONDITIONS, ENDORSEMENTS, GUARANTEES, REPRESENTATIONS OR WARRANTIES OF DURABILITY, FITNESS FOR A PARTICULAR PURPOSE OR USE, MERCHANTABILITY, MERCHANTABLE QUALITY, NON-INFRINGEMENT, SATISFACTORY QUALITY, OR TITLE, OR ARISING FROM A STATUTE OR CUSTOM OR A COURSE OF DEALING OR USAGE OF TRADE, OR RELATED TO THE DOCUMENTATION OR ITS USE, OR PERFORMANCE OR NON-PERFORMANCE OF ANY SOFTWARE, HARDWARE, SERVICE, OR ANY THIRD PARTY PRODUCTS AND SERVICES REFERENCED HEREIN, ARE HEREBY EXCLUDED. YOU MAY ALSO HAVE OTHER RIGHTS THAT VARY BY STATE OR PROVINCE. SOME JURISDICTIONS MAY NOT ALLOW THE EXCLUSION OR LIMITATION OF IMPLIED WARRANTIES AND CONDITIONS. TO THE EXTENT PERMITTED BY LAW, ANY IMPLIED WARRANTIES OR CONDITIONS RELATING TO THE DOCUMENTATION TO THE EXTENT THEY CANNOT BE EXCLUDED AS SET OUT ABOVE, BUT CAN BE LIMITED, ARE HEREBY LIMITED TO NINETY (90) DAYS FROM THE DATE YOU FIRST ACQUIRED THE DOCUMENTATION OR THE ITEM THAT IS THE SUBJECT OF THE CLAIM.

TO THE MAXIMUM EXTENT PERMITTED BY APPLICABLE LAW IN YOUR JURISDICTION, IN NO EVENT SHALL BLACKBERRY BE LIABLE FOR ANY TYPE OF DAMAGES RELATED TO THIS DOCUMENTATION OR ITS USE, OR PERFORMANCE OR NON-PERFORMANCE OF ANY SOFTWARE, HARDWARE, SERVICE, OR ANY THIRD PARTY PRODUCTS AND SERVICES REFERENCED HEREIN INCLUDING WITHOUT LIMITATION ANY OF THE FOLLOWING DAMAGES: DIRECT, CONSEQUENTIAL, EXEMPLARY, INCIDENTAL, INDIRECT, SPECIAL, PUNITIVE, OR AGGRAVATED DAMAGES, DAMAGES FOR LOSS OF PROFITS OR REVENUES, FAILURE TO REALIZE ANY EXPECTED SAVINGS, BUSINESS INTERRUPTION, LOSS OF BUSINESS INFORMATION, LOSS OF BUSINESS OPPORTUNITY, OR CORRUPTION OR LOSS OF DATA, FAILURES TO TRANSMIT OR RECEIVE ANY DATA, PROBLEMS ASSOCIATED WITH ANY APPLICATIONS USED IN CONJUNCTION WITH BLACKBERRY PRODUCTS OR SERVICES, DOWNTIME COSTS, LOSS OF THE USE OF BLACKBERRY PRODUCTS OR SERVICES OR ANY PORTION THEREOF OR OF ANY AIRTIME SERVICES, COST OF SUBSTITUTE GOODS, COSTS OF COVER, FACILITIES OR SERVICES, COST OF CAPITAL, OR OTHER SIMILAR PECUNIARY LOSSES, WHETHER OR NOT SUCH DAMAGES

WERE FORESEEN OR UNFORESEEN, AND EVEN IF BLACKBERRY HAS BEEN ADVISED OF THE POSSIBILITY OF SUCH DAMAGES.

TO THE MAXIMUM EXTENT PERMITTED BY APPLICABLE LAW IN YOUR JURISDICTION, BLACKBERRY SHALL HAVE NO OTHER OBLIGATION, DUTY, OR LIABILITY WHATSOEVER IN CONTRACT, TORT, OR OTHERWISE TO YOU INCLUDING ANY LIABILITY FOR NEGLIGENCE OR STRICT LIABILITY.

THE LIMITATIONS, EXCLUSIONS, AND DISCLAIMERS HEREIN SHALL APPLY: (A) IRRESPECTIVE OF THE NATURE OF THE CAUSE OF ACTION, DEMAND, OR ACTION BY YOU INCLUDING BUT NOT LIMITED TO BREACH OF CONTRACT, NEGLIGENCE, TORT, STRICT LIABILITY OR ANY OTHER LEGAL THEORY AND SHALL SURVIVE A FUNDAMENTAL BREACH OR BREACHES OR THE FAILURE OF THE ESSENTIAL PURPOSE OF THIS AGREEMENT OR OF ANY REMEDY CONTAINED HEREIN; AND (B) TO BLACKBERRY AND ITS AFFILIATED COMPANIES, THEIR SUCCESSORS, ASSIGNS, AGENTS, SUPPLIERS (INCLUDING AIRTIME SERVICE PROVIDERS), AUTHORIZED BLACKBERRY DISTRIBUTORS (ALSO INCLUDING AIRTIME SERVICE PROVIDERS) AND THEIR RESPECTIVE DIRECTORS, EMPLOYEES, AND INDEPENDENT CONTRACTORS.

IN ADDITION TO THE LIMITATIONS AND EXCLUSIONS SET OUT ABOVE, IN NO EVENT SHALL ANY DIRECTOR, EMPLOYEE, AGENT, DISTRIBUTOR, SUPPLIER, INDEPENDENT CONTRACTOR OF BLACKBERRY OR ANY AFFILIATES OF BLACKBERRY HAVE ANY LIABILITY ARISING FROM OR RELATED TO THE DOCUMENTATION.

Prior to subscribing for, installing, or using any Third Party Products and Services, it is your responsibility to ensure that your airtime service provider has agreed to support all of their features. Some airtime service providers might not offer Internet browsing functionality with a subscription to the BlackBerry® Internet Service. Check with your service provider for availability, roaming arrangements, service plans and features. Installation or use of Third Party Products and Services with BlackBerry's products and services may require one or more patent, trademark, copyright, or other licenses in order to avoid infringement or violation of third party rights. You are solely responsible for determining whether to use Third Party Products and Services and if any third party licenses are required to do so. If required you are responsible for acquiring them. You should not install or use Third Party Products and Services until all necessary licenses have been acquired. Any Third Party Products and Services that are provided with BlackBerry's products and services are provided as a convenience to you and are provided "AS IS" with no express or implied conditions, endorsements, guarantees, representations, or warranties of any kind by BlackBerry and BlackBerry assumes no liability whatsoever, in relation thereto. Your use of Third Party Products and Services shall be governed by and subject to you agreeing to the terms of separate licenses and other agreements applicable thereto with third parties, except to the extent expressly covered by a license or other agreement with BlackBerry.

The terms of use of any BlackBerry product or service are set out in a separate license or other agreement with BlackBerry applicable thereto. NOTHING IN THIS DOCUMENTATION IS INTENDED TO SUPERSEDE ANY EXPRESS WRITTEN AGREEMENTS OR WARRANTIES PROVIDED BY BLACKBERRY FOR PORTIONS OF ANY BLACKBERRY PRODUCT OR SERVICE OTHER THAN THIS DOCUMENTATION.

BlackBerry Enterprise Software incorporates certain third-party software. The license and copyright information associated with this software is available at [http://worldwide.blackberry.com/legal/thirdpartysoftware.jsp.](https://www.blackberry.com/us/en/legal/third-party-software)

BlackBerry Limited 2200 University Avenue East Waterloo, Ontario Canada N2K 0A7

BlackBerry UK Limited Ground Floor, The Pearce Building, West Street, Maidenhead, Berkshire SL6 1RL United Kingdom

Published in Canada